とろろこんぶシステム工房

# 日付印ぺったん Ver5.7.2

l

I

# ユーザーズガイド 第2版

2023/08/07

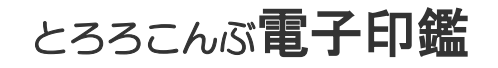

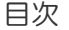

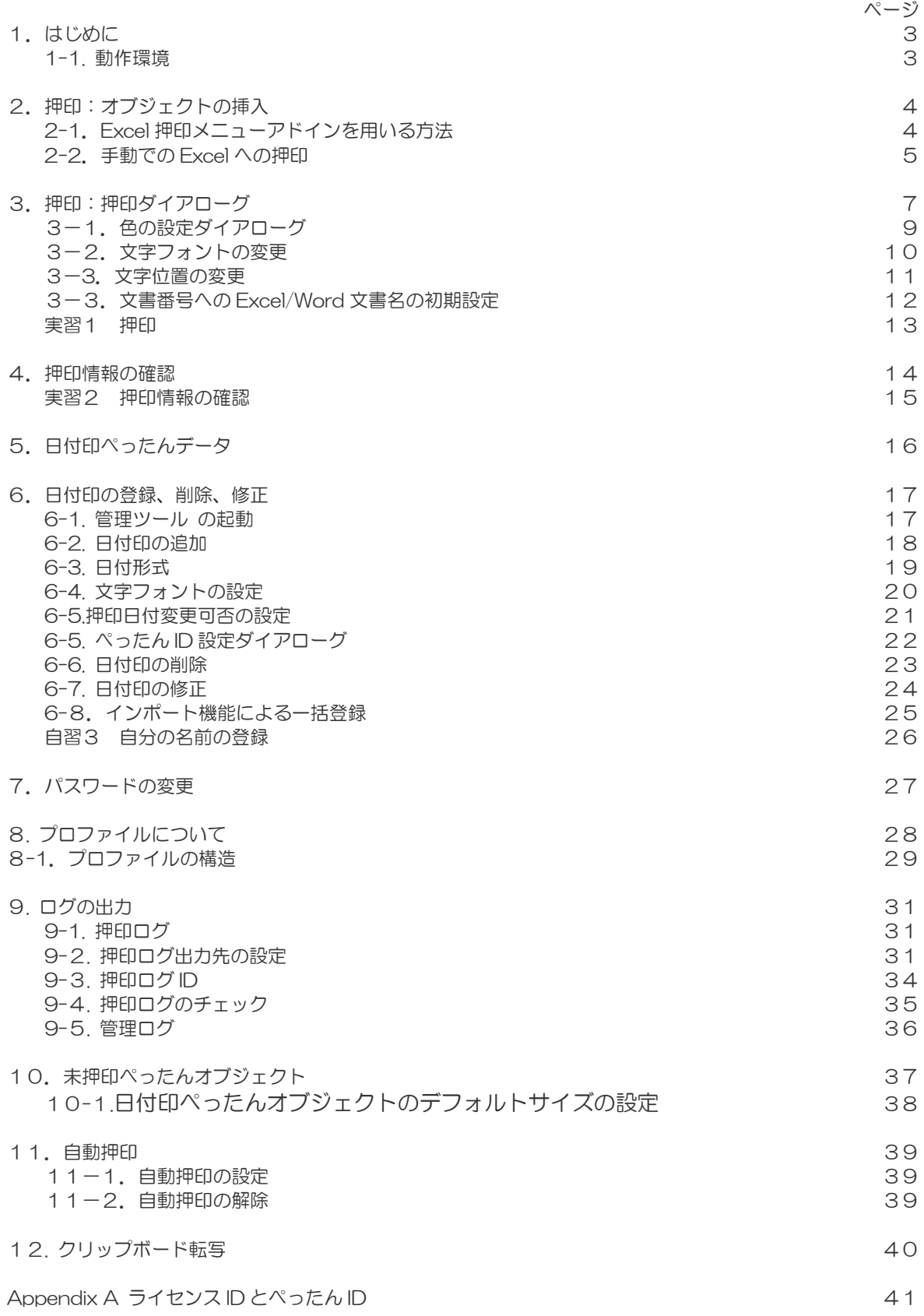

#### 改定履歴

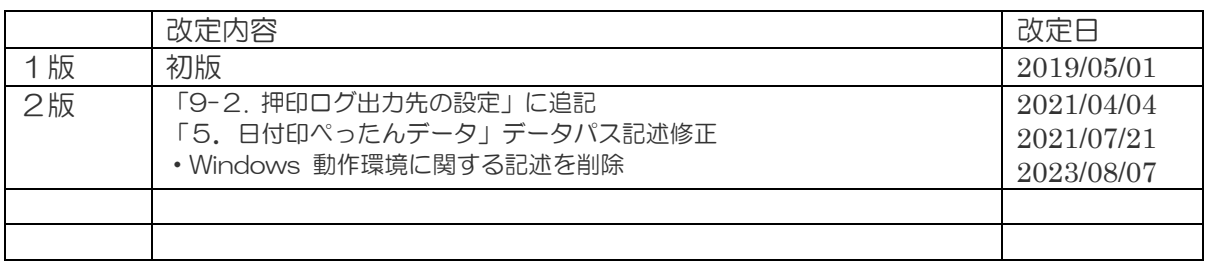

このマニュアルはとろろこんぶ電子印鑑「日付印ぺったん」の操作方法を記述したユーザズマ ニュアルです。インストール及び設定に関してはセットアップガイドを参照してください。

1.はじめに

このソフトウェアは電子的に日付印(会社でよく使うあの3段で日付が中段にあるはんこ)を 押印し、パソコン上で電子的に決済をするソフトウェアです。日付は西暦だけでなく和暦の表 示も可能です。

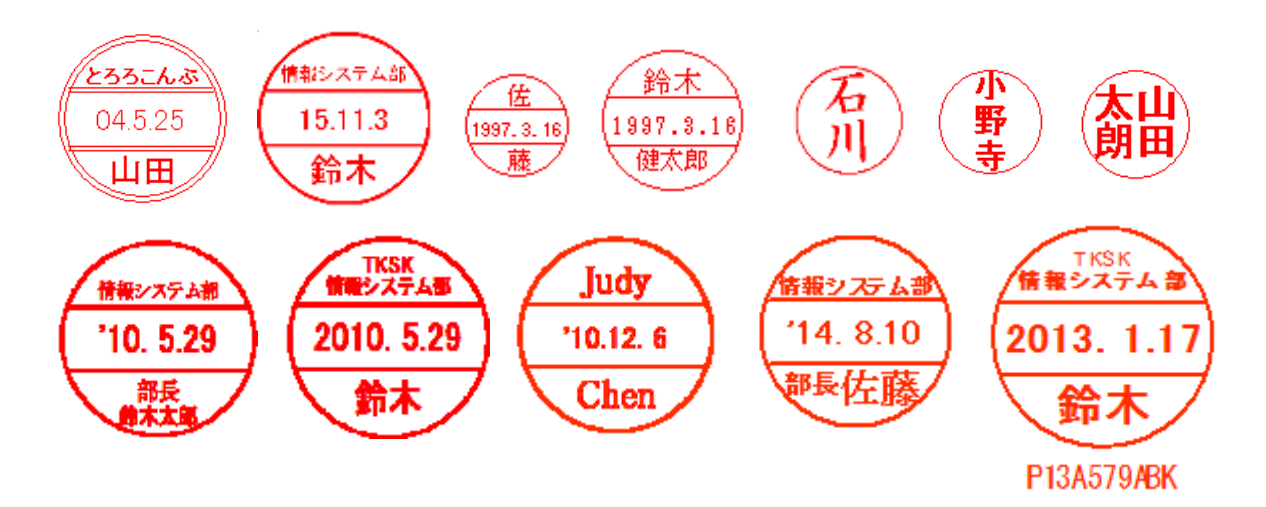

このソフトウェアではOLEというテクノロジーを使って、日付印をデータに埋め込みます。 例えば、ワードや一太郎などのOLE対応のワープロソフトには、オブジェクトの挿入という 機能が用意されていますが、それを使って日付印ぺったんのオブジェクトを文書中に埋め込む ことができます。

ただし、押印の際にはパスワードを入力しなければなりません。このパスワード機能によってパスワ ードを知っている人しか押印できないようになっており、電子承認が可能になるわけです。

押印時には文書番号、承認者名、日付、承認者の所属、承認項目などがオブジェクトに埋め 込まれます。また、承認履歴がログファイルに吐き出されますので、文書の承認履歴管理が可 能になります。

2.押印 : オブジェクトの挿入

MS-Word や MS-Excel など OLE 対応アプリケーションには OLE オブジェクトの挿入機能が あります。電子印鑑 「日付印ぺったん」はこの OLE オブジェクトとして挿入されます。

Excel/Word 用の押印メニューを用いて押印する方法と、押印メニューを用いない方法(手動) について説明いたします。

2-1. Excel 押印メニューアドインを用いる方法

Excel を起動します。

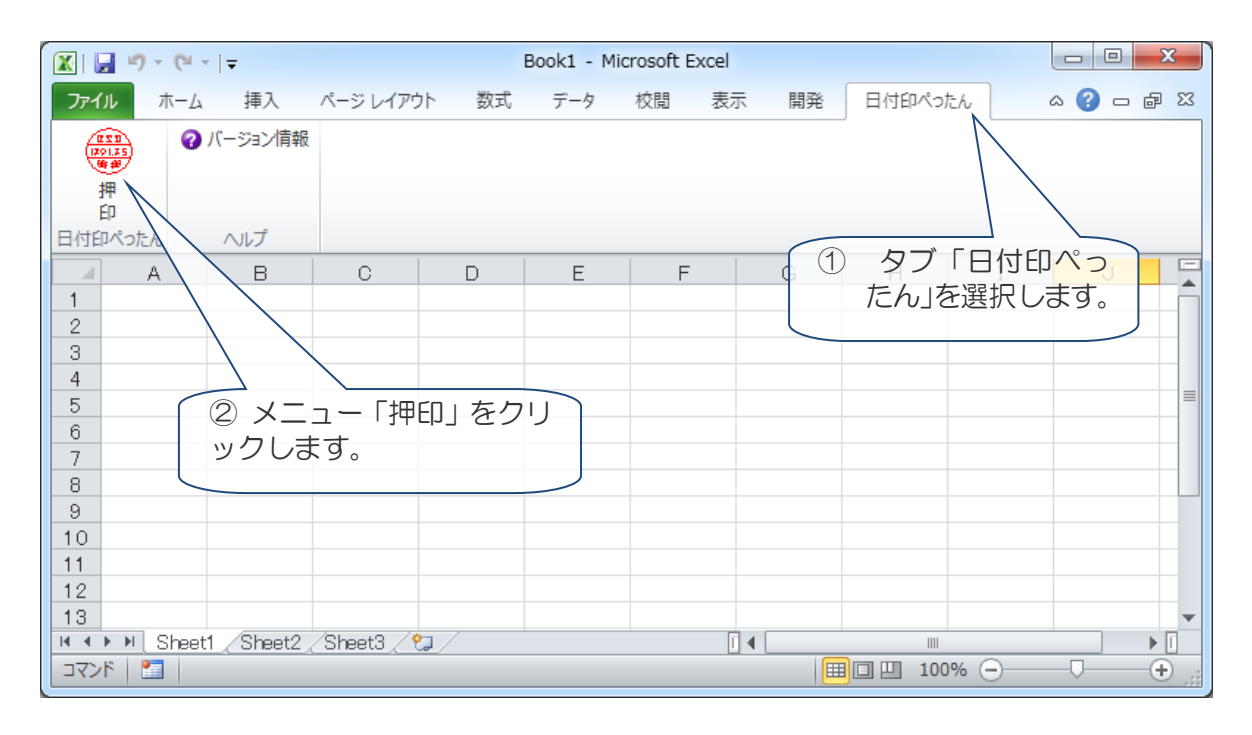

メニュー「承認はんこ 押印」を選択すると押印されます。

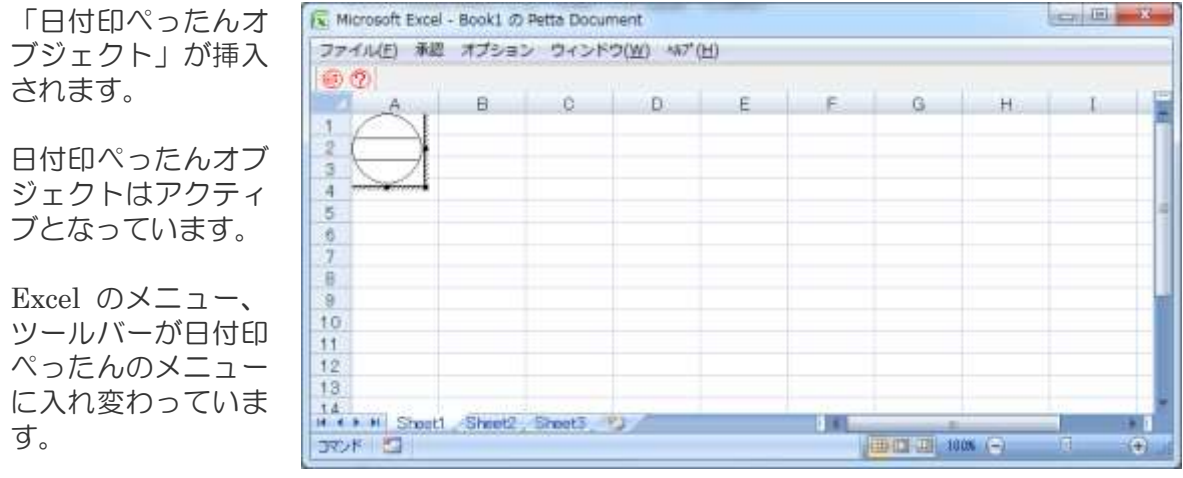

4

¥

 $\left( 0, 0 \right)$  is the set of  $\left( 0, 0 \right)$  . **Read His Little** オブジェクト以外の Book 1 - Microsoft Excel 部分をクリックすれ ホーム 挿入 ベージレイアウト 数式 データ 杉間 表示 関東 アドイン  $30 - 7$  X 日付印作式人。 ばオブジェクトのア クティブな状態は解 除されます。  $3 - 277$  $C3$  $\cdot$   $\cdot$ W. **B** D.  $\mathbb{R}$  $\subseteq$ M メニューはExcel の  $\mathbf{1}$ メニューに戻ってい ます。 日付印の印影は未押 印(押印ダイアロー IF F. F. H. Sheet1 Sheet2, Sheet3 72 建工 グを用いて押印して **JOH ID BEEN LINE TOOK FOR** Đ いない状態)のため 破線になっています。

### 2-1. 手動での Excel への押印

Excel/Word には押印メニューが用意されていますが、一太郎など押印メニューが用意されて いないアプリケーション上で押印する場合は手動で押印します。

Excel を例に説明いたしますが、他の OLE 対応アプリケーションでも操作は殆ど同じになりま す。

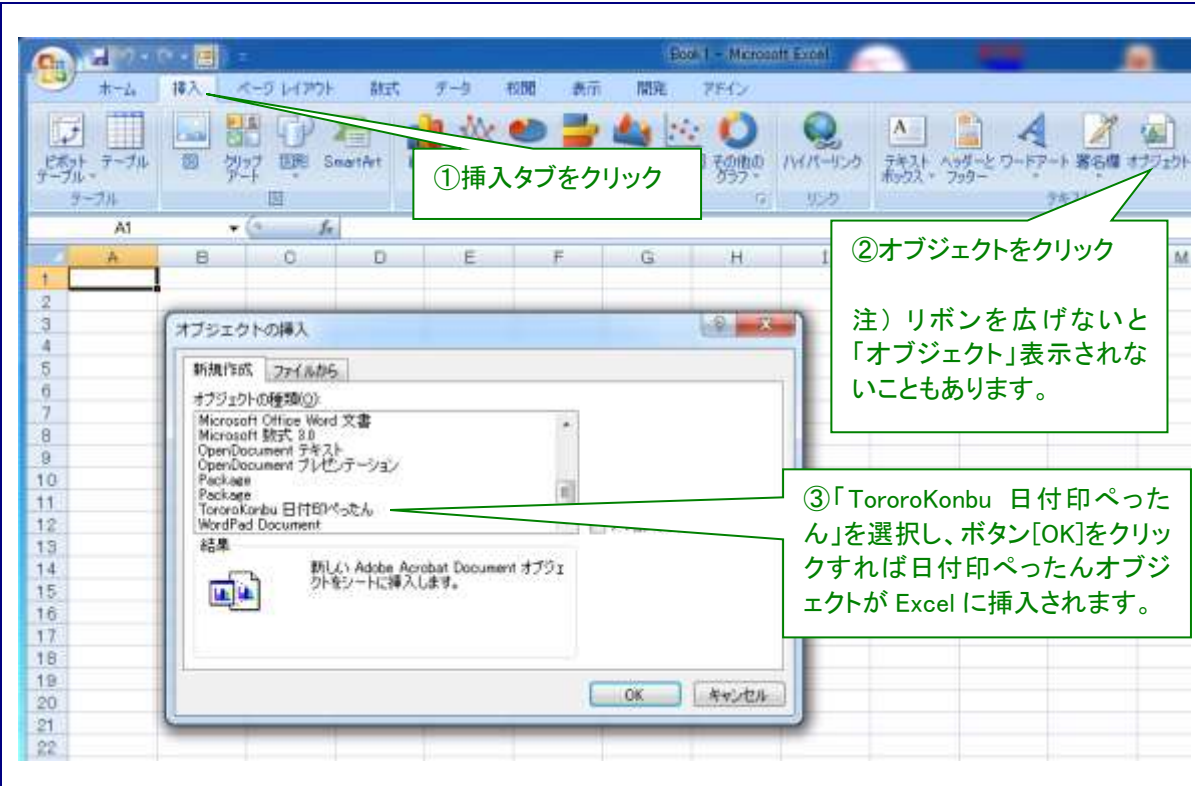

Excel2007 に押印する例。オブジェクトの挿入ダイアローグに「TororoKonbu 日付印ぺったん」がリストされ ていることを確認してください。

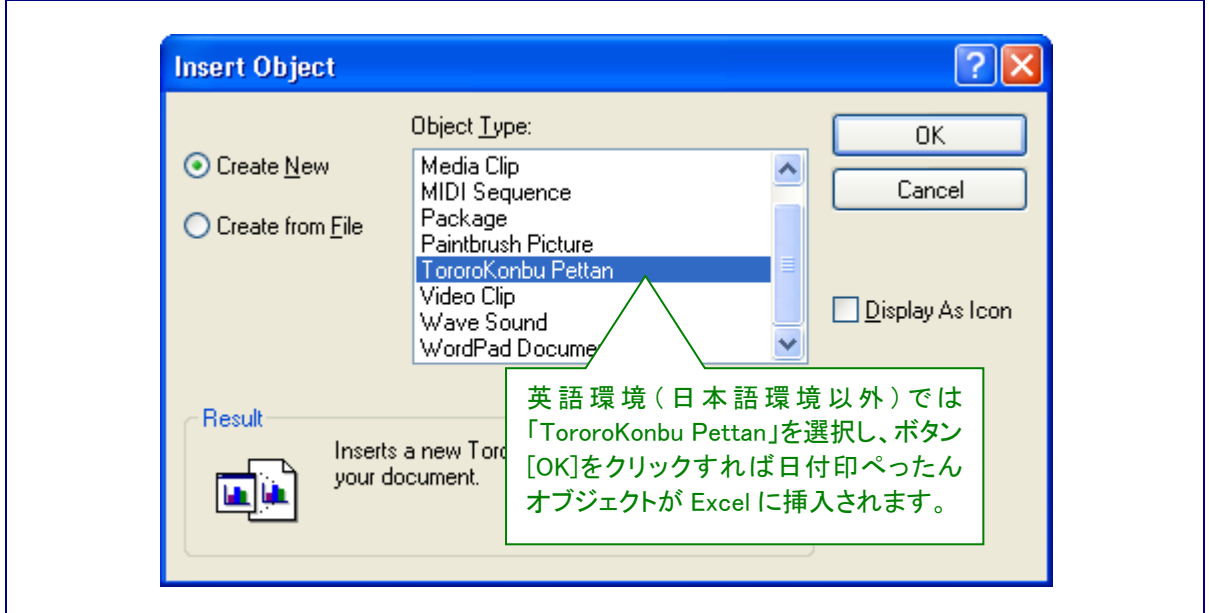

日本語環境以外ではオブジェクト名は「 TororoKonbu Pettan」になります。

MS-Word や MS-Excel など OLE 対応アプリケーションには OLE オブジェクトの挿入機能が あります。電子印鑑 「日付印ぺったん」はこの OLE オブジェクトとして挿入されます。

MS-Word の場合の「日付印ぺったん」オブジェクトの挿入操作手順は次のようになります。 MS-Excel など他の OLE 対応アプリケーションでも操作は殆ど同じです。

手順1)MS-Word など OLE 対応アプリケーションの文書が開いた状態にします。

手順2) メニュー「挿入」->「オブジェクト」を選択します。(図 3-1)

手順3)「オブジェクトの種類」リストボックスから「日付印ぺったん」あるいは「Tororokonbu Pettan」を選び、OKボタンをクリックします。(図 3-2)

「ぺったんオブジェクト」が挿入されます。(図 3-3)

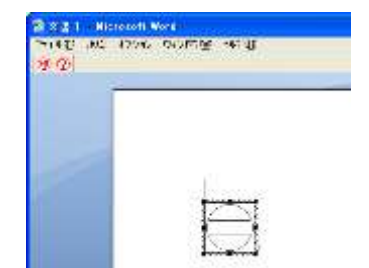

日付印ぺったんオブジェクトが挿入され、アクティブ オブジェクト以外の部分をクリックすればオブジェク となっている。メニューが日付印ぺったんのメニュー トがアクティブ な状 態は 解除され、メニューは に入れ変わっている。

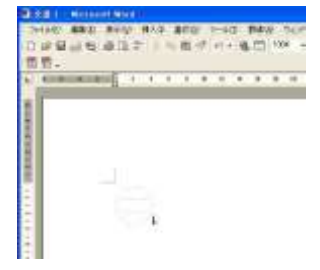

MS-Word のメニューに戻る。日付印の印影は未押 印のため破線になっている。

3. 押印 : 押印ダイアローグ

「日付印ぺったん」オブジェクトがアクティブな状態ではメニュー及びツールバーは日付印ぺ ったんにメニュー/ツールバーに入れ替わっています。 メニュー「承認」->「承認押印」を選択するか、 ボタン 90 をクリックすることにより押 印ダイアローグが表示します。

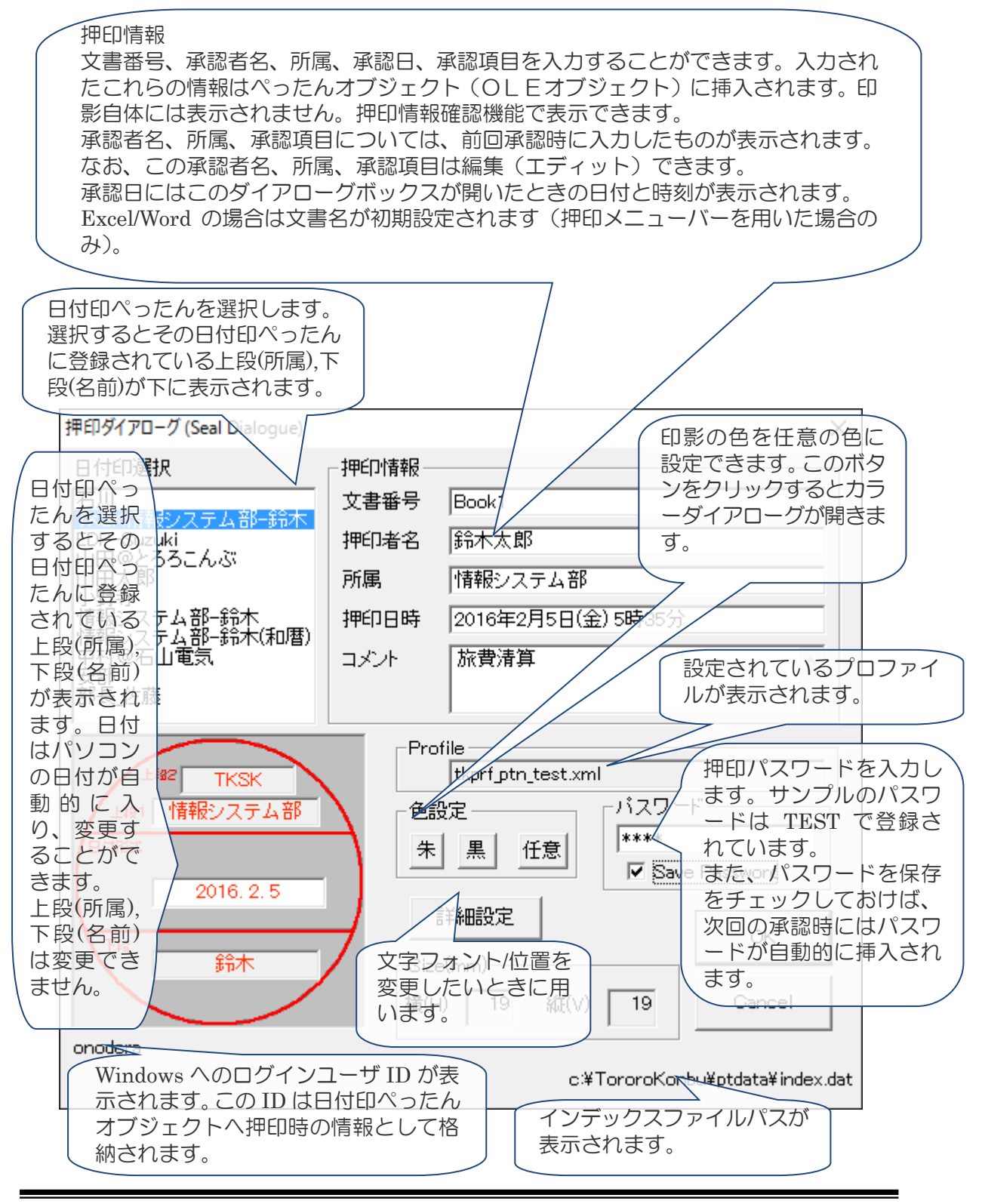

押印ボタンをクリックすれば押印されます。

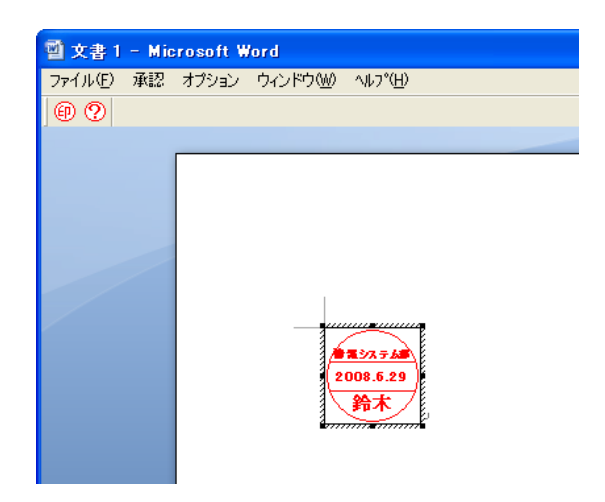

 $\bigoplus_{t=1}^{\infty} \frac{1}{t+1}$ ホーム 挿入 ページレイアウト 参考資料 主 ■表紙 -困略の看 ۵Ì HE I ■空白のページ 图 2012 图形 SmartArt グラ 表 岩ページ区切り ページ 表 図 ●電システム 2008.6.29 鈴木 / ī

押印した状態ではオブジェクトはアクティブなまま。 メニューは日付印ぺったんのものになっている。

オブジェクト以外の部分をクリックすることにより日付 印ぺったんオブジェクトはアクティブでなくなり、メニ ューは MS-Word のものに戻る。

日付印ぺったんオブジェクト以外の部分をクリックすれば、MS-WORD ゙のメニュー゙に戻り ます。

3-1.色の設定ダイアローグ

色設定 朱 黒 任意

押印ダイアローグのボタン「朱」、「黒」、「任意」で色の設定が行えます。 ボタン[任意]をクリックすると「色の設定」ダイアローグが開き、印影の色を任意に設定でき ます。印影の色のデフォルト値は 朱肉色 RGB(255,44,1) です。 ボタン「朱」をクリックすると朱肉色 RGB(255,44,1)になります。 ボタン「黒」をクリックすると黒色 RGB(0,0,0)になります。

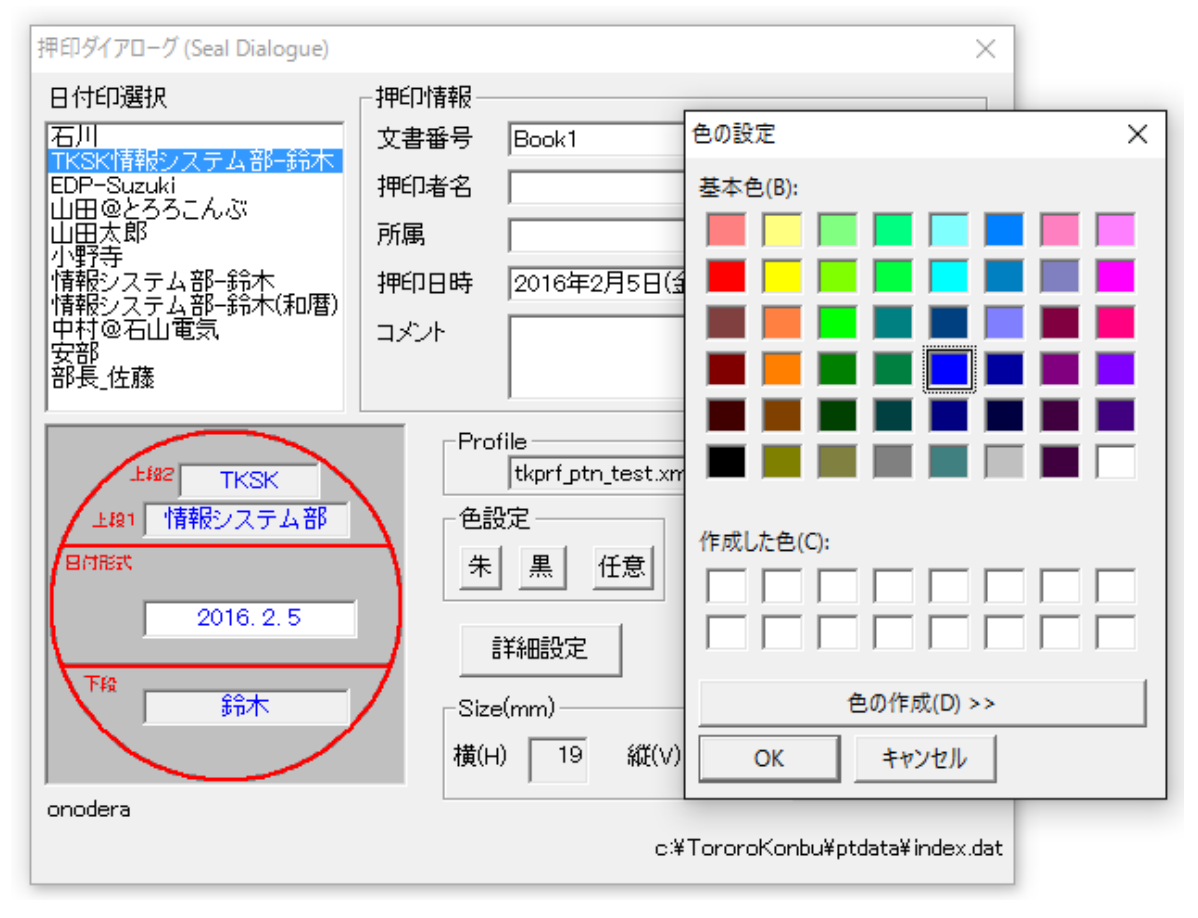

色設定は日付印毎に保持されます。

## 3-2.文字フォントの変更

ボタン[詳細設定]をクリックすると「詳細設定ダイアローグ」が開き、印影を構成する文字の フォントを設定できます。

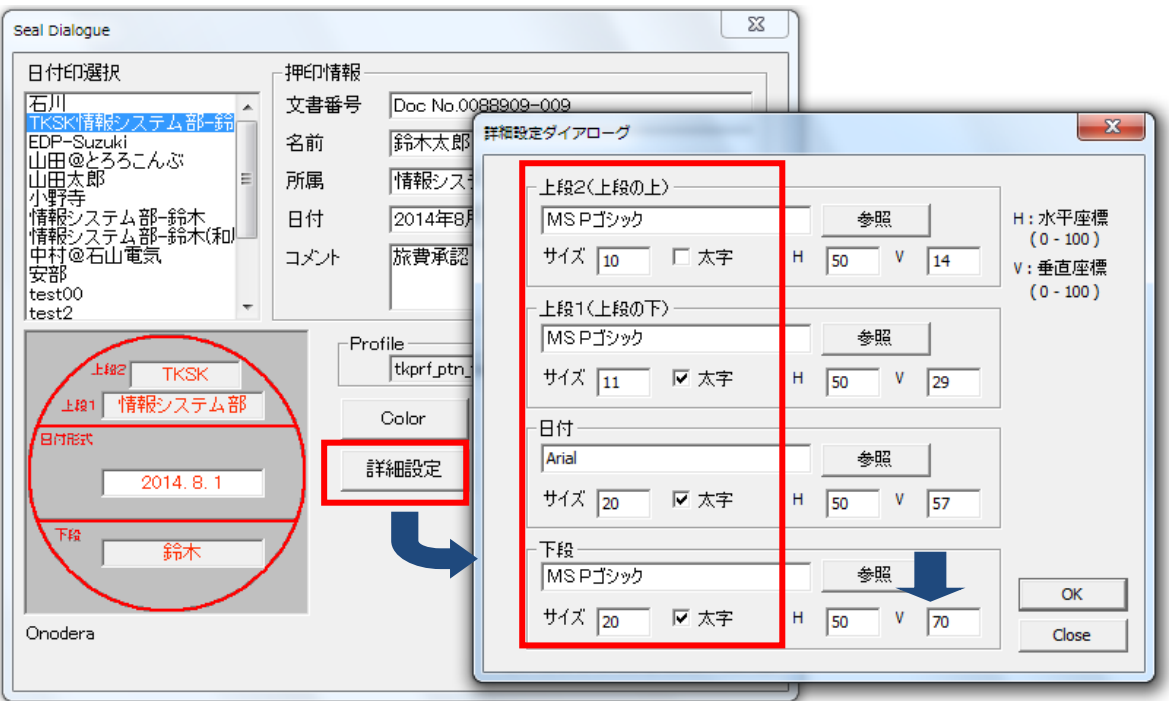

文字フォントは管理ツールでも設定できます。 優先度は次の順番になります。

- ① 押印ツールでの設定値
- ② 管理ツールでの設定値
- ③ プロファイルの設定値

詳しくはリファレンスマニュアルの「文字フォント」を参照してください。

### 3-3.文字位置の変更

ボタン[詳細設定]をクリックすると「詳細設定ダイアローグ」が開き、印影を構成する文字の 位置を設定できます。

 $\circ$ 

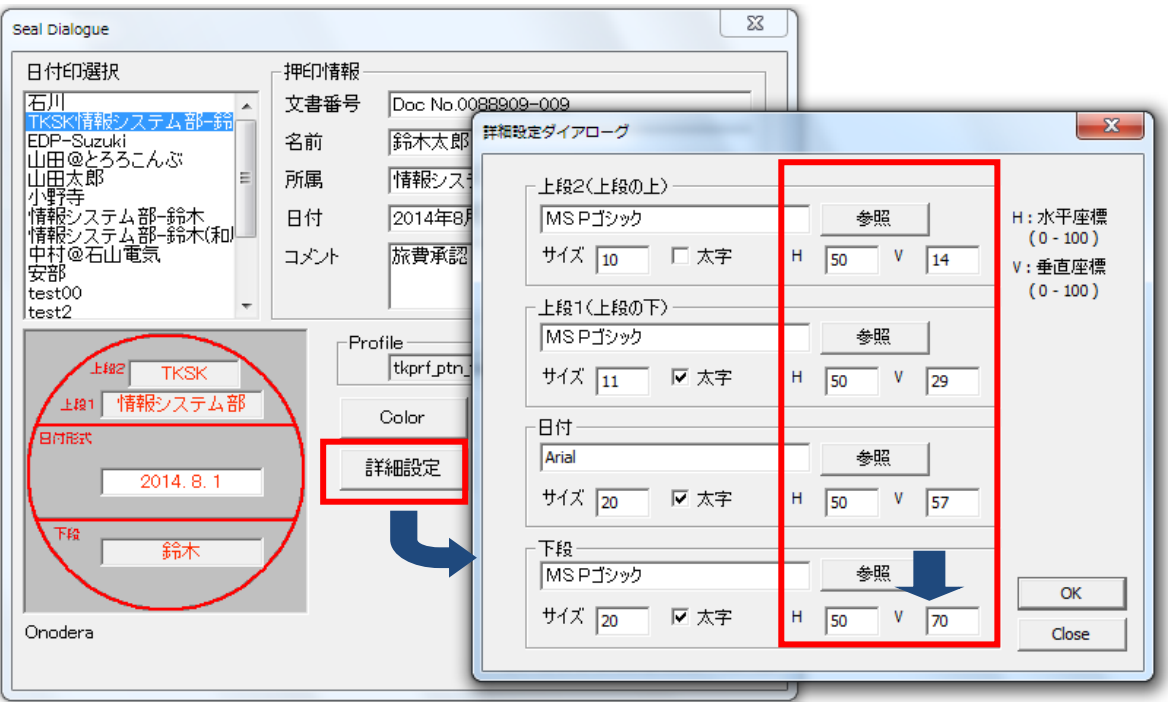

優先度は次の順番になります。

- ① 押印ツールでの設定値
- ② プロファイルの設定値

詳しくはリファレンスマニュアルの「文字位置」を参照してください。

3-4.文書番号への Excel/Word 文書名の初期設定

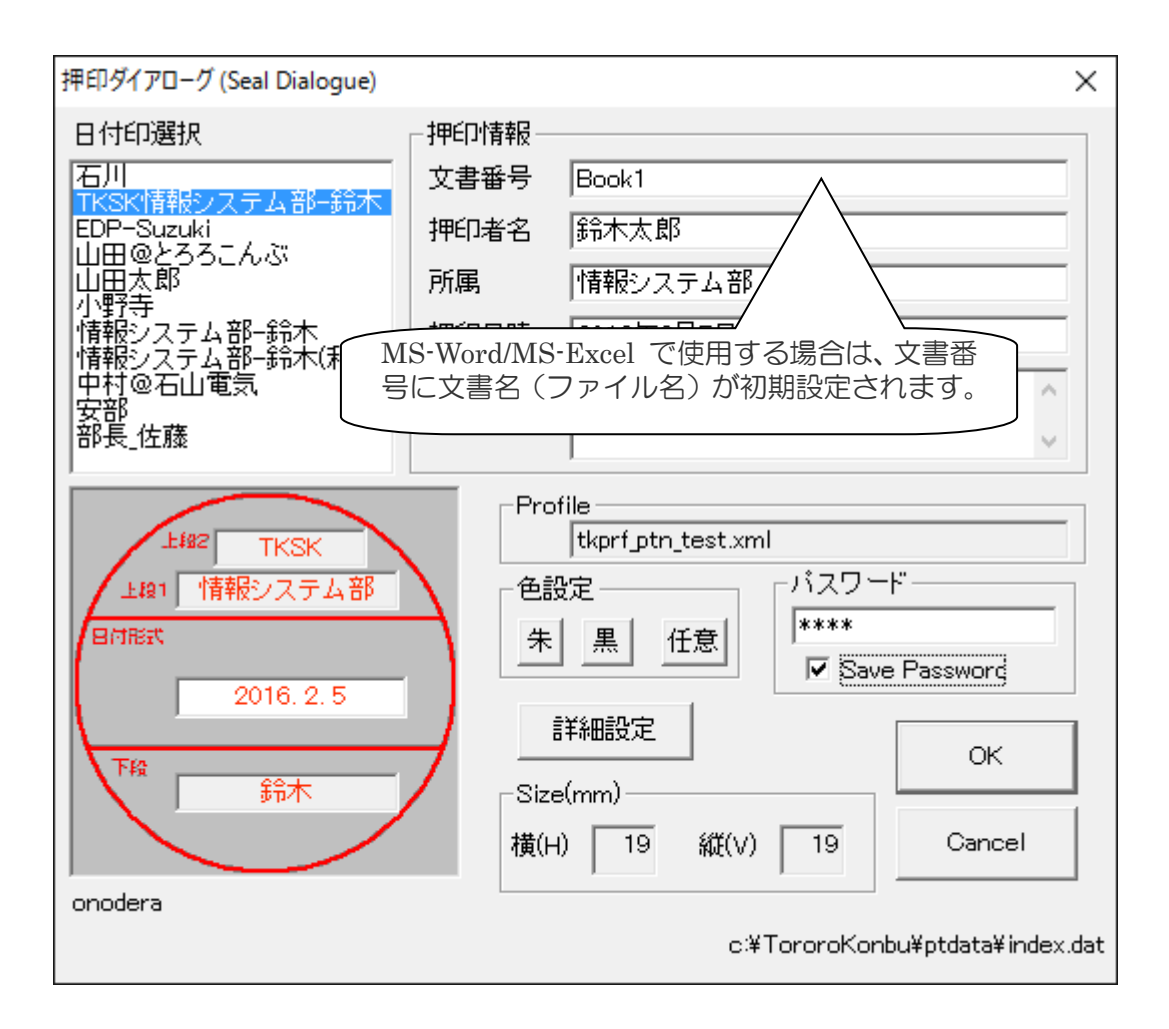

MS-Word/MS-Excel 用押印メニューバーを用いて押印する場合、押印ダイアローグ(Seal Dialogue)の文書番号にドキュメント名が初期設定されます。

MS-Word 押印メニューバー Ver1.4.3 及び MS-Excel 押印メニューバー Ver1.3.5 は押印 ボタンをクリックした際にドキュメントフォルダー下の hanko.ini に文書名を出力します。

hanko.ini の例

[Common] DocumentNo=受注管理 2010.xls

日付印ぺったん はこの情報を読み込み、押印ダイアローグの文書番号に初期値設定します。

実習1.押印

日付印ぺったんにサンプルとして標準添付されているインデックスファイル index.dat を用い て、「情報システム部の鈴木さん」の日付印を押印します。

手順1) MS-Word を起動します。

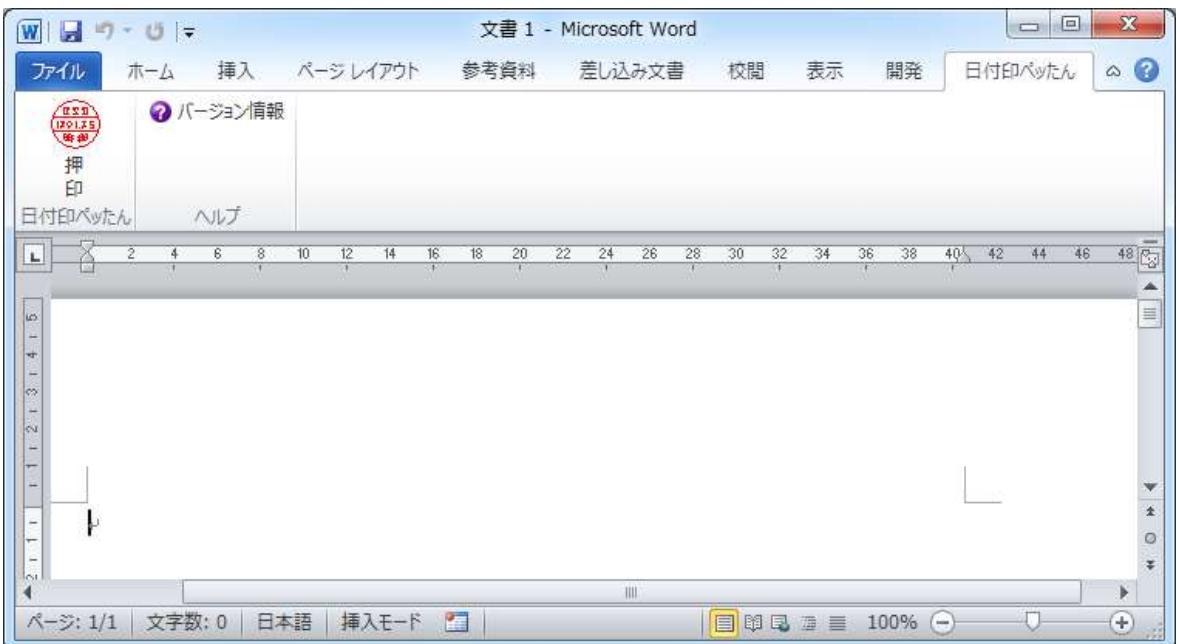

手順2) 押印メニューを用いて押印します。

手順3) メニュー「承認」->「承認押印」を選択するか、ボタン 9 をクリックしてくださ  $|_b$ 

承認ダイアローグが開きますので、日付印選択リストから「情報システム部-鈴木」を選択し、 承認情報(文書番号、承認者名、所属、コメント)を適当に記入します。日付は自動的に入力さ れます。パスワードには"TEST"を入力します。

手順4)押印ボタンをクリックします。 押印ダイアローグは閉じ、押印されます。 日付印ぺったんオブジェクト以外の部分をクリックすれば、MS-WORD ゙のメニュー゙に戻りま す。

以上で押印についての説明は終わりです。問題なく押印できましたでしょうか。 次は、押印時に入力した承認情報を確認します。

手順5)この文書を適当な名前で保存して、MS-WORD を一旦終了します。

ノート)この実習では手動でオブジェクトリストから日付印ぺったんを選択するという少々煩雑な操作を行い ましたが、MS-WORD,MS-EXCEL にはボタン一発で挿入できる便利なツールバーが用意されています。 「2-4. Excel/Word ツールバー」を参照してください。

### 4.押印情報の確認

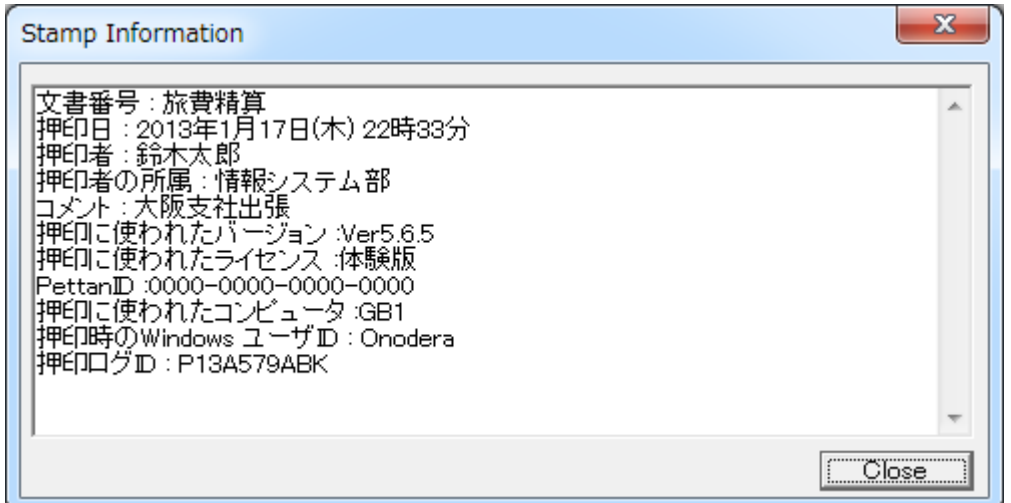

日付印ぺったんオブジェクトには押印情報が 保持されています。この押印情報を確認する 機能が日付印ぺったんには備わっています。

手順1)日付印ぺったんオブジェクトをダブ ルクリックし、アクティブにします。

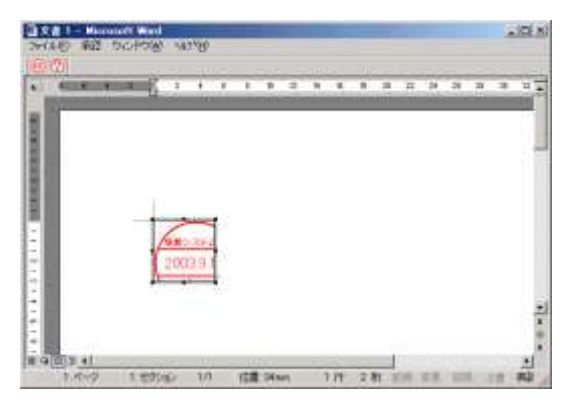

手順2) メニュー「承認」->「承認確認」を選択するかボタン 2 をクリックします。 押印情報確認ダイアローグが開き、押印時に入力した情報が確認できます。(図 4-2)

## また、押印に使われたコンピュータの名前、押印時の Windows ログインユーザ ID も確認で きます。

ノート)日付印ぺったんオブジェクトを他の文書からコピーしてきても、文書番号が違うので不正が見抜くこと ができます。また、押印に使われた日付印ぺったんのバージョン、ライセンス ID もオブジェクトに保持され、 確認できますので正規ライセンスを購入していないユーザによる押印と区別ができ、セキュリティーは守ら れます。なお、ライセンス ID には企業名を設定することができます。

実習2.押印情報の確認

実習2で挿入した日付印ぺったんオブジェクトの承認情報を確認します。

手順0)実習2で保管した WORD 文書を開きます。

手順1)はんこオブジェクトをダブルクリックします。日付印オブジェクトがアクティブにな ります。(図 4-1) メニュー及びツールバーボタンは日付印ぺったんのものに入れ替わっています。

手順2)メニュー「承認」->「承認確認」を選択するかボタン 2 をクリックします。 承認確認ダイアローグが開き、実習2で挿入した承認情報が確認できます。(図 4-2)

手順3)ボタン「Close」をクリックし、押印情報ダイアローグを閉じ、ワードを終了します。

5.日付印ぺったんデータ

日付印ぺったんデータはデフォルト(初期設定)ではC:TororoKonbu¥ 内のフォルダ ptdata に入っています。

次の3つのファイルで構成されます。

- ① インデックスファイル デフォルトファイル名 index.dat
- ② ぺったんファイル(\*\*\*.ptn)
- ③ プロファイル(\*\*\*.xml)

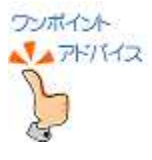

日付印ぺったんデータはデフォルトでは C:TororoKonbu¥ 内の ptdata に作 成されます。ptdata にはサンプルが登録されていますので、実運用のデータを 作成するにはサンプルが登録されていない ptdata kara をテンプレートに用 いることをお勧めいたします。ptdata\_kara はフォルダー SampleData に含 まれています。

日付印ぺったんデータは ptdata 鈴木 のように個人ごとに作成してもよいし、 ptdata\_営業部 のように部署ごとに作成してもよいです。1つのフォルダーへ の登録は30人以下にした方が管理しやすいです。多くても100人までにし、 100人を超える場合はフォルダーを分けることをお勧めいたします。

データフォルダーはサーバ上で共有してもよいですし、個人のパソコンに配置 してもよいです。個人のパソコンに配置する場合は zip 圧縮してメール添付で 送ってもよいし、USB メモリーなどで配布してもよいです。

[安部]

Data=<Petfile>安部.ptn</Petfile> ---- 個々の日付印のファイル名 Password2=TeHc<sup>[B]</sup> Hash=By81nw --- ぺったんファイル(この例では安部.ptn)の書き換え防止のハッシュコード

# インデックスファイル例

ぺったんファイル例 安部.ptn

<Pettan><Up1>安</Up1><Up2></Up2><Down>部</Down> <PettanID>0000-0000-0000-0000</PettanID><PHash>WYZJZDR6</PHash></Pettan> <Profile>tkprf\_ptn\_default.xml</Profile><Shape><Size><X>19</X><Y>19</Y></Size></Shape> <Date><Format>YYYY.MM.DD</Format></Date> <LicenseId>体験版</LicenseId><Hash>JC2JDWYW</Hash> <Font><Up2><Name>MS P明朝</Name><B>0</B><Size>10</Size></Up2> <Up1><Name>MS P明朝</Name><B>1</B><Size>12</Size></Up1> <Date><Name>Arial</Name><B>1</B><Size>16</Size></Date> <Low1><Name>MS P明朝</Name><B>1</B><Size>12</Size></Low1></Font>

# ぺったんファイル例 ( 安部.ptn )

このファイルはテキストファイルですのでメモ帳などで開くことはできますが編集はできませ ん。日付印ぺったん管理ツール ぺったんマネージャ ptmgr.exe を用いる以外の方法でこのフ ァイルを書き換えますとセキュリティーエラーとなります。

6.日付印の登録、削除、修正

日付印の登録、削除、修正は日付印ぺったん管理ツール ぺったんマネージャ(ptmgr.exe) で 行います。

6-1. 管理ツール の起動

管理ツールの起動手順について説明します。

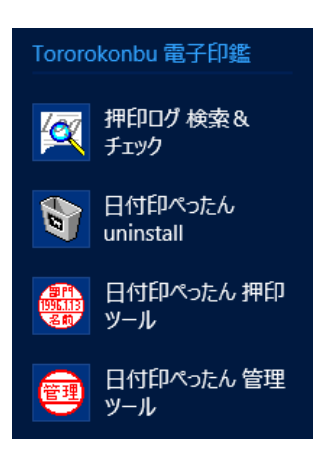

手順1) スタートメニュー[Tororokonbu 電子印鑑:日付印ぺったん:管理ツール]を選択し 起動します。

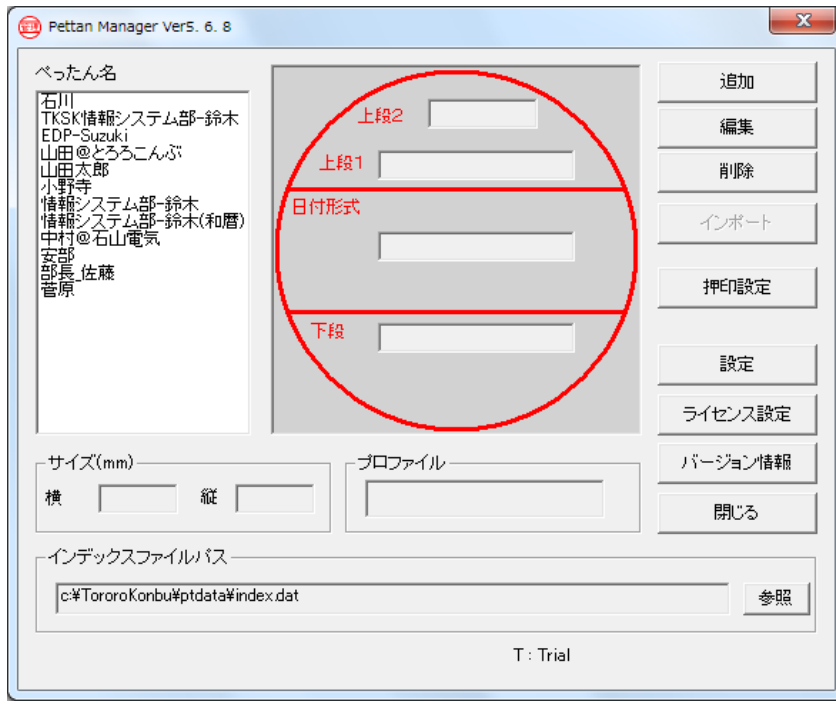

# 6-2..日付印の追加

日付印を新たに登録するにはボタン「追加」をクリックします。 ボタン「追加」をクリックすると追加ダイアローグ(Add Dialogue)ボックスが開きます。

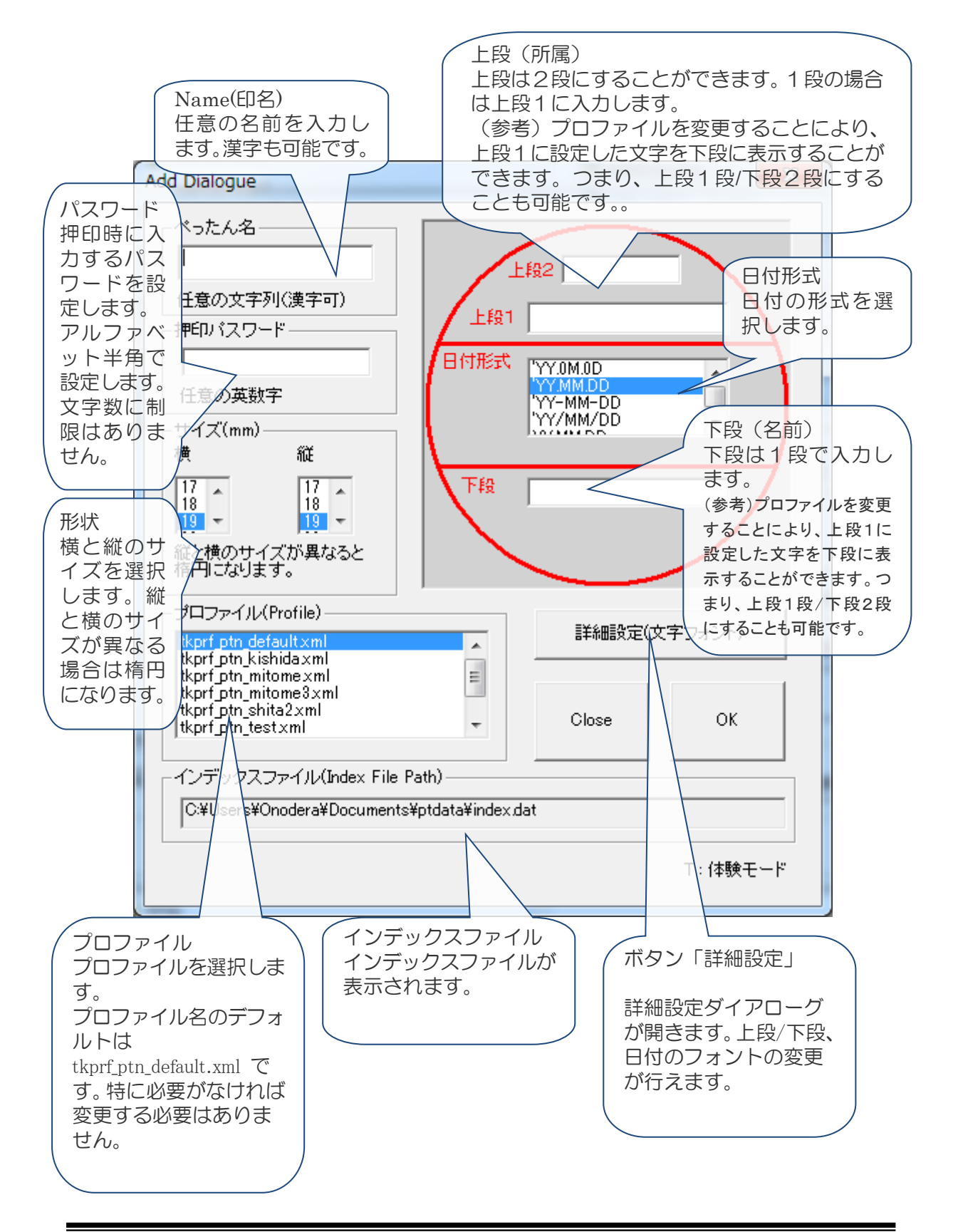

# 6-3. 日付形式

日付形式は次の表のようになります。

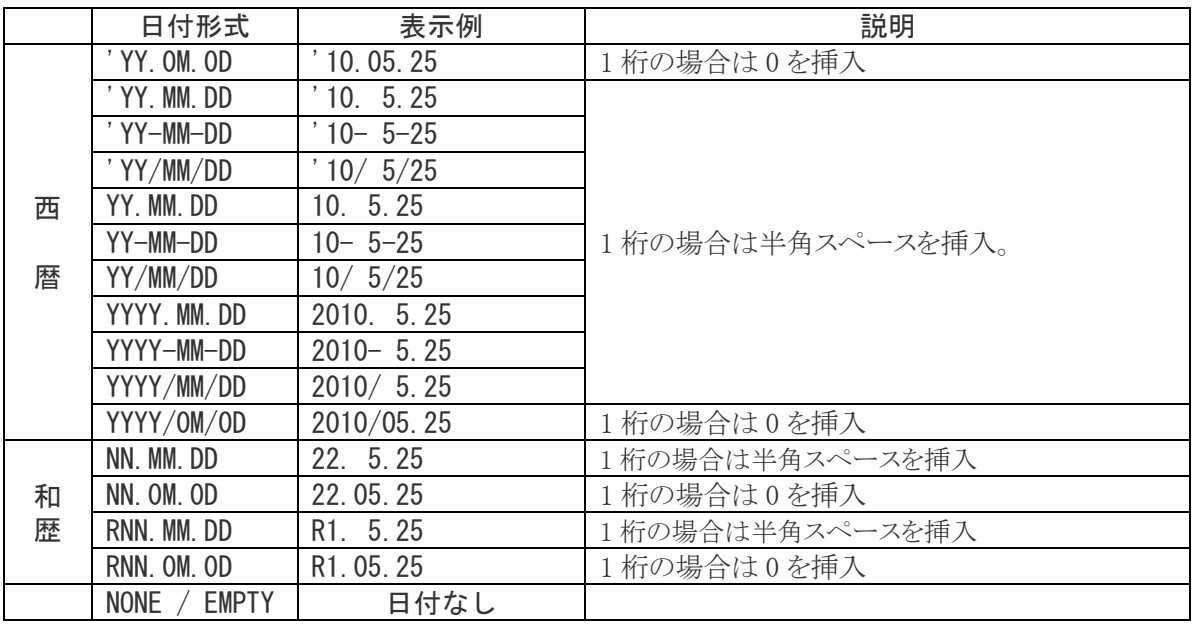

表示例

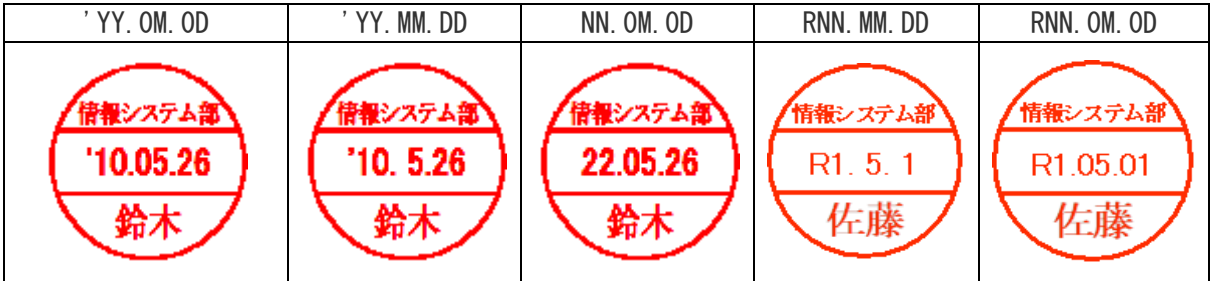

## 6-4. 文字フォントの設定

追加ダイアローグにて「詳細設定」ボタンをクリックすると 詳細設定ダイアローグが開きま す。

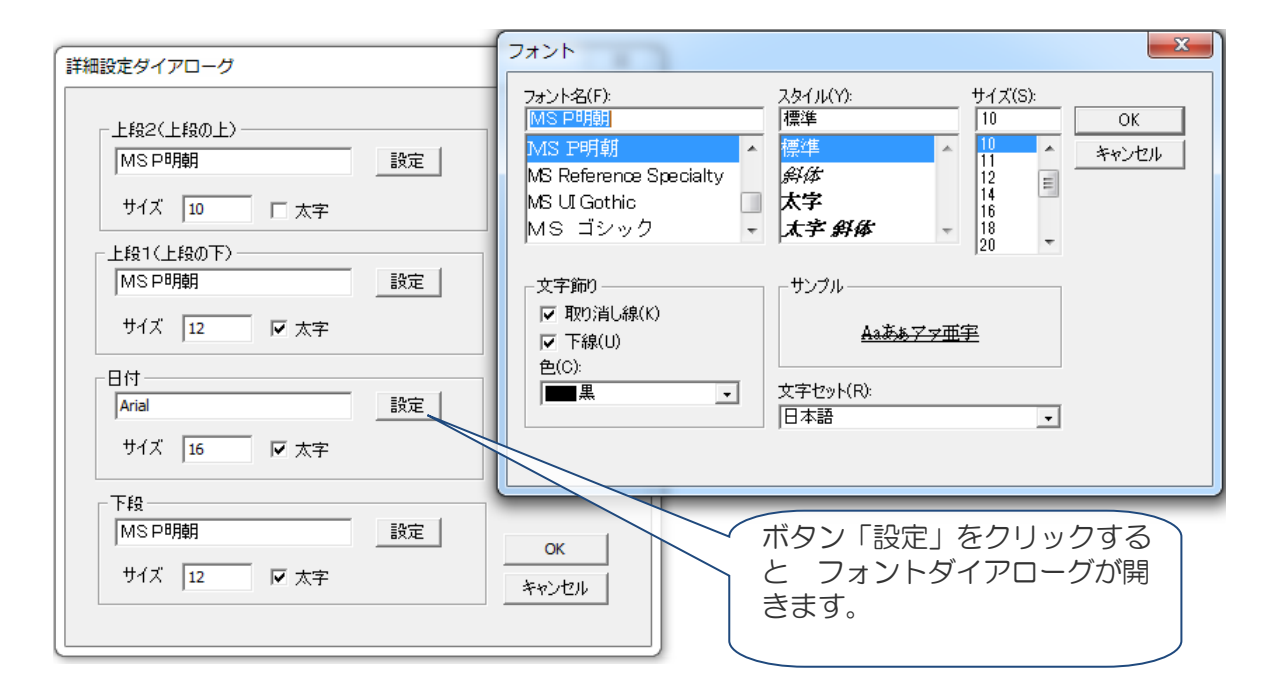

詳細設定ダイアローグを用いて上段/下段、日付のフォントの設定を行うことができます。 初期設定値はプロファイルから読み込まれます。

プロファイルにフォントサイズがAuto に設定されている場合は文字数から最適なサイズに自 動設定されます。

プロファイルについては後述の「プロファイルについて」を参照してください。

さらに詳しくはリファレンスマニュアルの「文字フォント」の章をご参照ください。

6-5. 押印日付変更可否の設定

管理ツールで日付印を登録する際、押印日時の変更が出来る/出来ないの選択が行えます。

- ■手順
- 1)管理ツールの追加ダイアローグあるいは修正ダイアローグを開きます。
- 2)詳細設定ボタンをクリックし、チェックボックス「日付変更不可」で設定します。

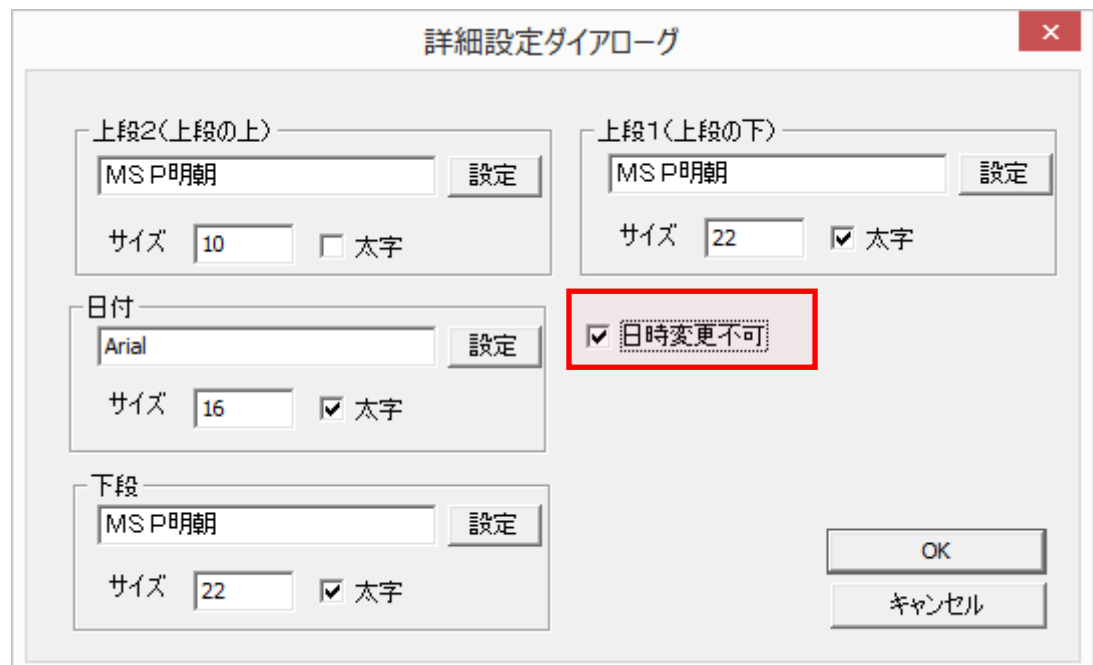

日付変更不可にチェックを付けると押印ツールの押印ダイアローグ上の押印日時が変更できな くなります。なお、デフォルト(初期値)では「日付変更不可」にチェックはついていません ので、日時変更は可能になっています。

さらに詳しくはリファレンスマニュアルの「押印日付変更可否の設定」の章をご参照ください。

6-6. ぺったん ID 設定ダイアローグ

パーソナルライセンスでボタン「Add(追加)」をクリックするとぺったん ID 設定ダイアローグ が開きます。

パーソナルライセンスで登録する場合はライセンス証書に記載されているぺったん ID と登録 キーを設定し、ボタン「OK」をクリックしてください。

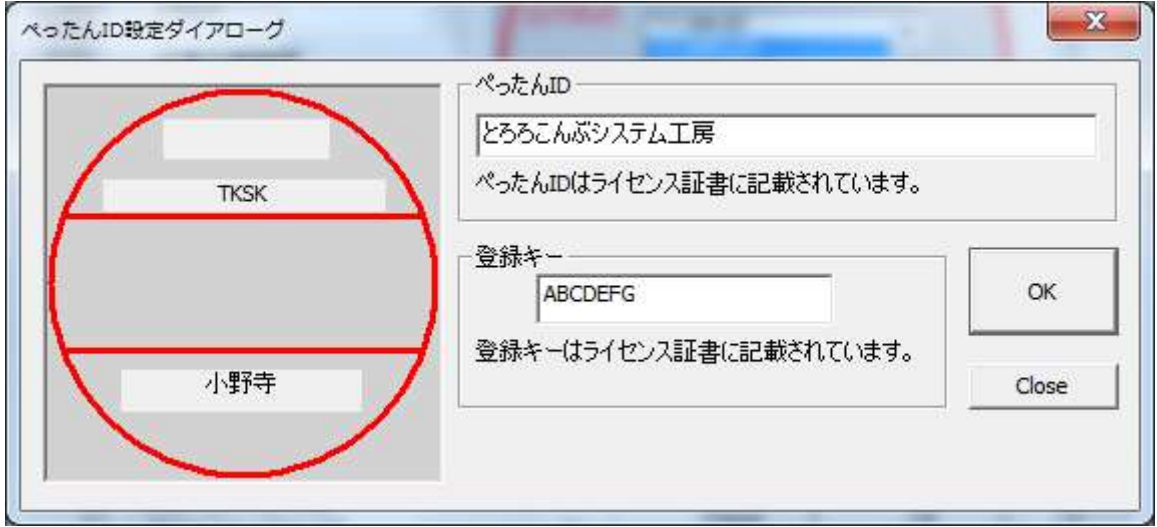

参考)体験試用の場合,ぺったん ID は Trial に、ライセンス ID は"体験版"になります。 パーソナルライセンスの場合、ライセンス ID は "Personal"になります。 企業ライセンス/ワークグループライセンスの場合は、ぺったん ID にはライセンス ID が設定 されます。

#### 6-6..日付印の削除

削除する日付印を選択します。

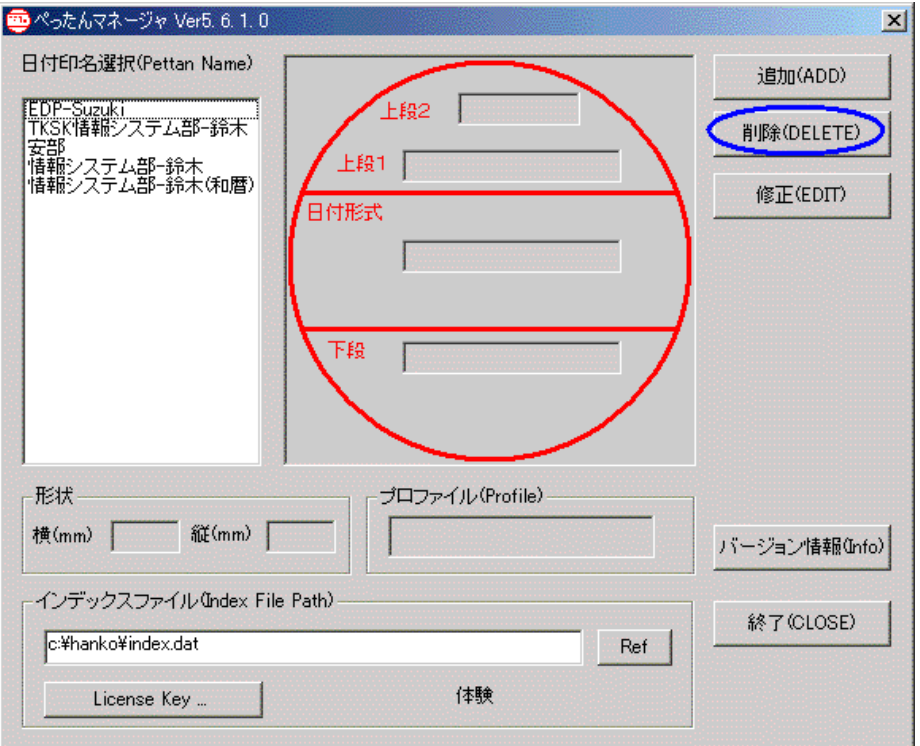

ボタン[削除]をクリックします。

## 6-7.日付印の修正

日付印を修正するには、修正する印名を選択して、ボタン「修正(Edit)」をクリックします。 修正ダイアローグボックスが開きます。

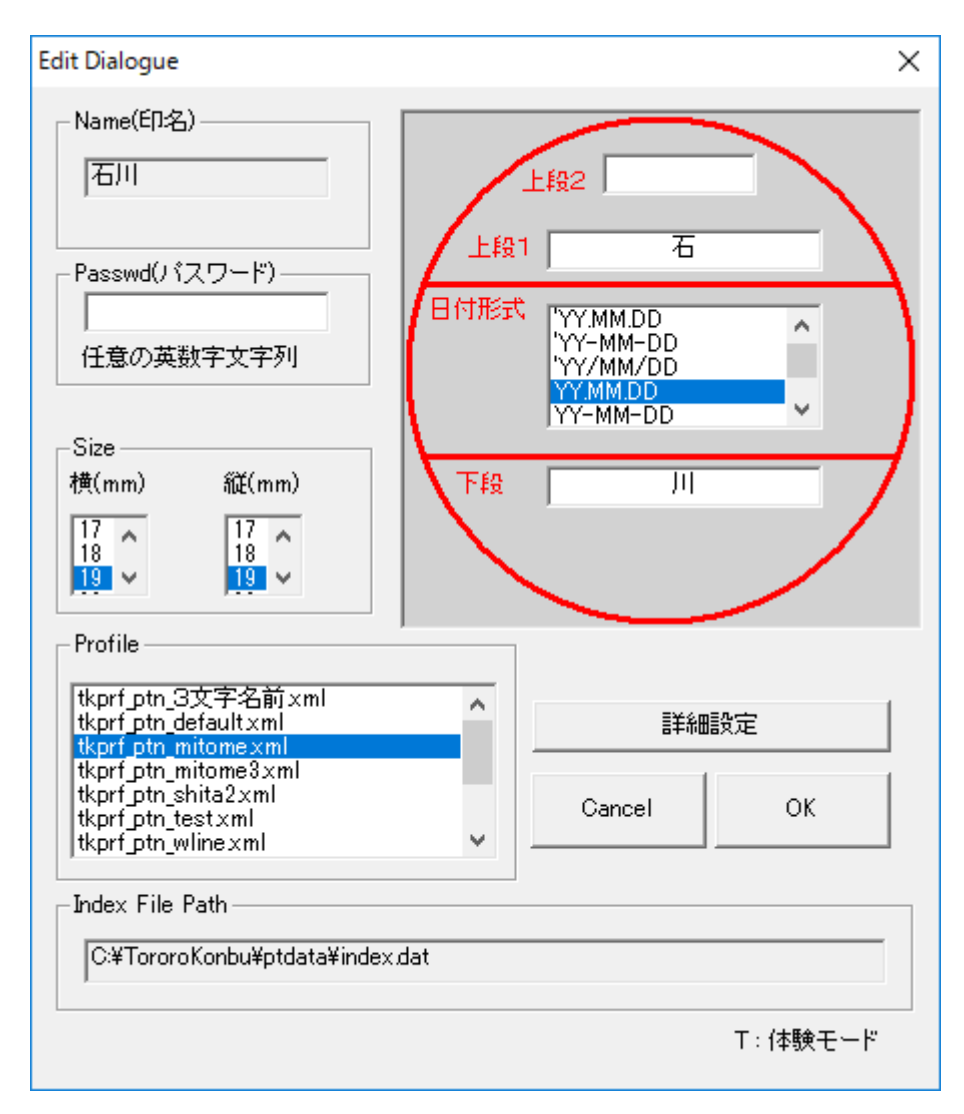

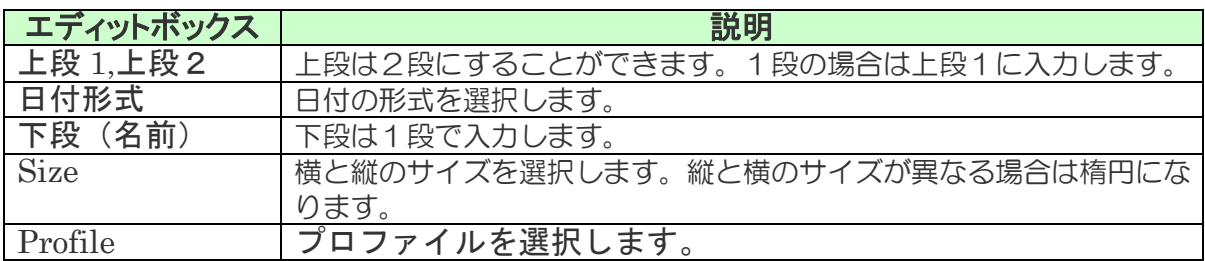

参考)詳細設定ボタンをクリックすると詳細設定ダイアローグが開きます。この際の初期設定値は .ptn ファ イル中の Font タグ に記載されている値になります。

.ptn ファイル中に Font タグが存在しない場合はプロファイル中の Font タグ に記載されている値になりま す。

#### 6-8.インポート機能による一括登録

企業ライセンスユーザは CSV 形式のファイルを読み込むことで一括登録が行えます。 デリミタ区切り文字はカンマ「,」である必要があります。

6-8-1. 読み込むファイルの形式

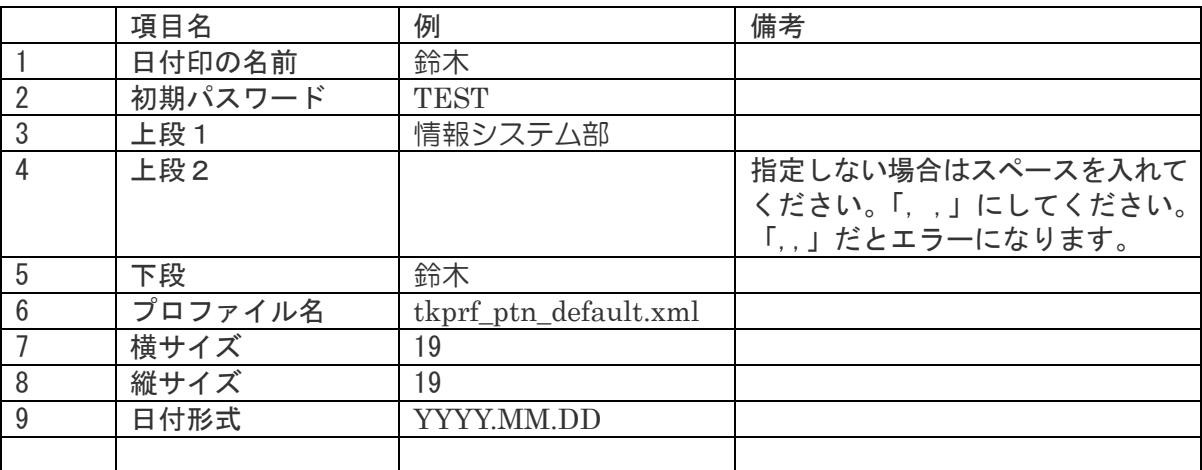

例)

山川, TEST, 情報システム部, ,山川, tkprf\_ptn\_default.xml, 19, 19, YYYY. MM.DD 鈴木, TEST, 情報システム部, ,鈴木, tkprf\_ptn\_default.xml, 19, 19, YYYY. MM. DD 山田,TEST,情報システム部,TK,山田,tkprf\_ptn\_default.xml,19,19,YYYY.MM.DD

注)1つのインデックスファイルに登録できる日付印は最大100です。100を超える場合はインデックスファ イルを分割してください。(Ver5.6.2 Rel.3 以前は75)

#### 6-8-2. 読込みの手順

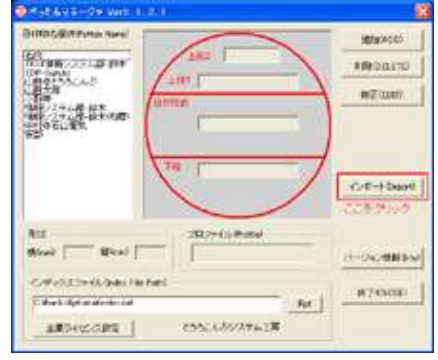

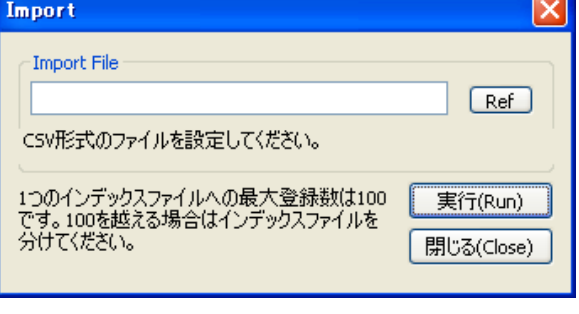

ボタン「インポート」をクリックします。 インポートするファイルを指定してボタン「実 行」をクリックします。

手順 1) ぺったんマネージャを起動し、ボタン「インポート」をクリックします。 手順 2) Import ダイアローグが開きますので、インポートする cvs ファイル名を指定してボタ ン「実行」をクリックします。

参考) .ptn ファイル中の Font タグ にはプロファイル中の Font タグ に記載されている値が設定されま す。

## 実習3 自分の名前の登録

実習2では日付印ぺったんに添付されているサンプルのインデックスファイル index.dat を用 いました。このインデックスファイルには既に「情報システム部 鈴木」のぺったんが登録さ れています。

次に、このインデックスファイルに自分の名前のぺったんを追加します。以下の説明では、名 前を「佐藤」と仮定していますが、自分の名前に置き換えて操作して下さい。

ノート)体験モードでは、上段と下段の文字数の合計が全角4文字(半角8文字)に制限されています。

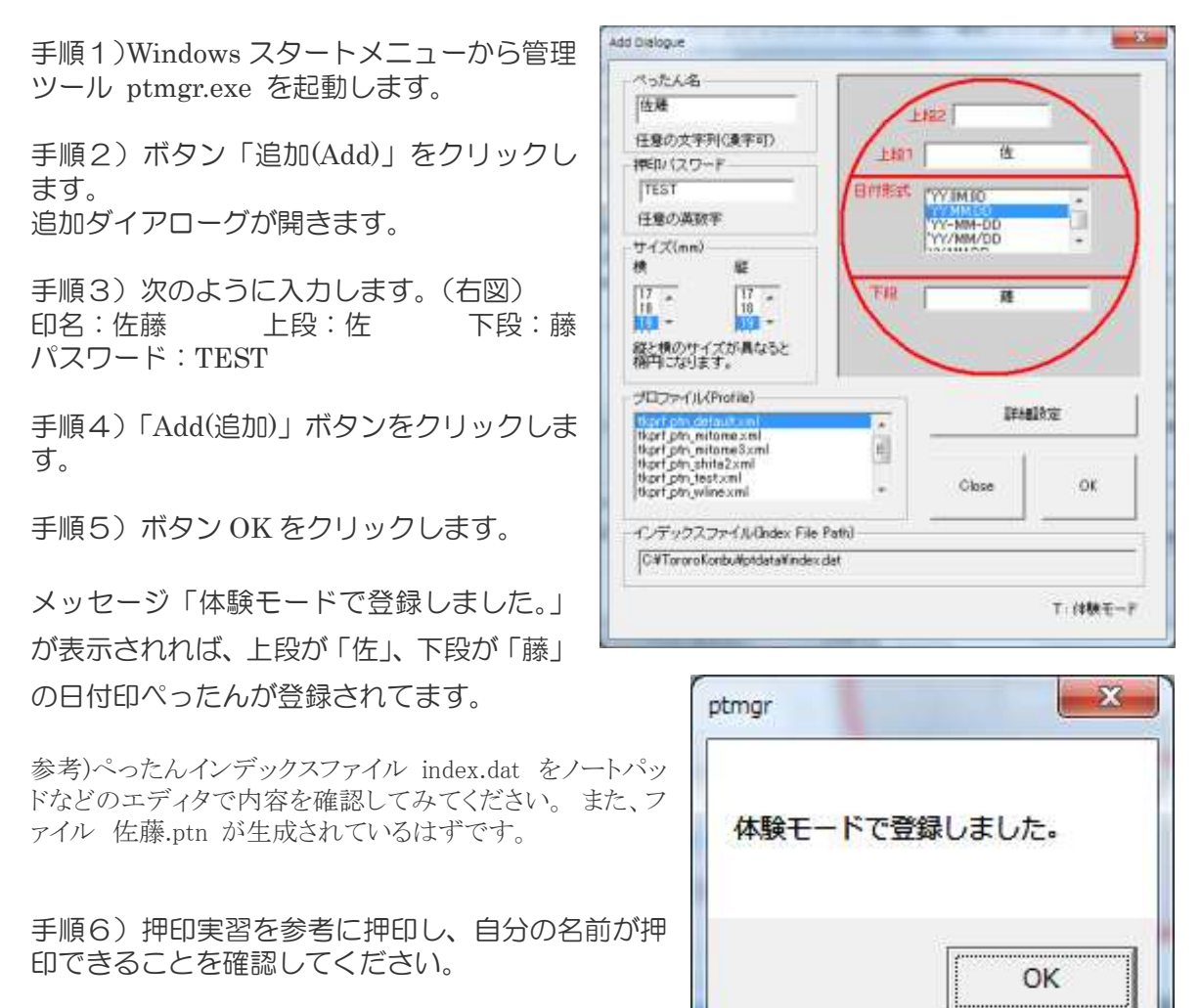

注)文字サイズが小さすぎる場合は、フォントサイズを変更 してください。フォントサイズはプロファイルを編集すること で行います。

# 7.パスワードの変更

パスワードの変更は日付印ぺったん押印 ツール( pettanin.exe )で行います。

パスワード変更手順は次の通りです。

手順 1)スタートメニューから日付印ぺっ たん:押印ツール を起動します。

手順 2)メニュー [設定] → [パスワード の変更 ...]を選択します。

パスワード変更ダイアローグが開きます。

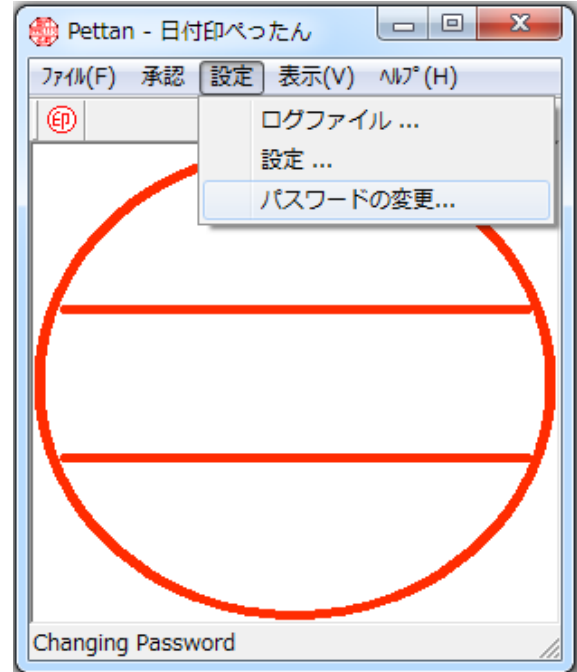

手順3)ぺったん選択リストボックスで パスワードを変更するぺったんを選択し、 現在のパスワードと新しいパスワードを 入力します。

注)新しいパスワードは2つのエディットボックス に同じものを入力します。任意の英数字で文 字数に制限はありません。

手順4) OK ボタンをクリックします。

「Password change Success!」が表示さ れればパスワード変更は完了です。

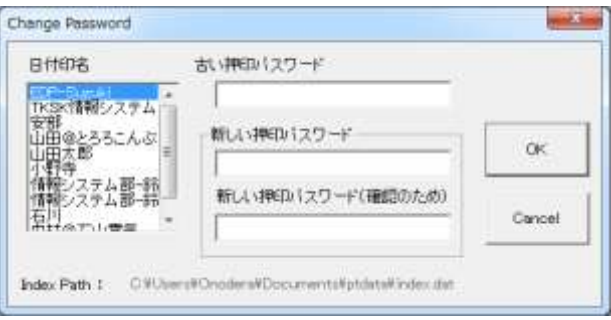

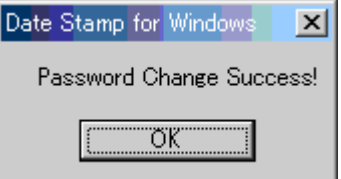

8. プロファイルについて

区切り線や輪郭円の大きさや位置はプロファイルに保存されています。 区切り線や輪郭円を2重線にすることもできます。 さらに、太さを設定することができ、0(ゼロ)にすれば表示しないという設定も可能です。

このプロファイル(デフォルトファイル名 tkprf\_ptn\_default.xml)はインデックスファイル index.dat と同じフォルダ(デフォルトではマイドキュメント¥ptdata)に置いてください。

プロファイルは XML ファイルで、XML エディタで修正することができます。XML エディタ が無い場合はメモ帳などのテキストエディタでも編集することが出来ます。

プロファイルの選択は日付印ぺったん管理ツールで行います。ぺったんマネージャを起動し、 追加/修正ダイアローグではんこを追加/修正する際に指定します。

下の例は追加ダイアローグの例です。

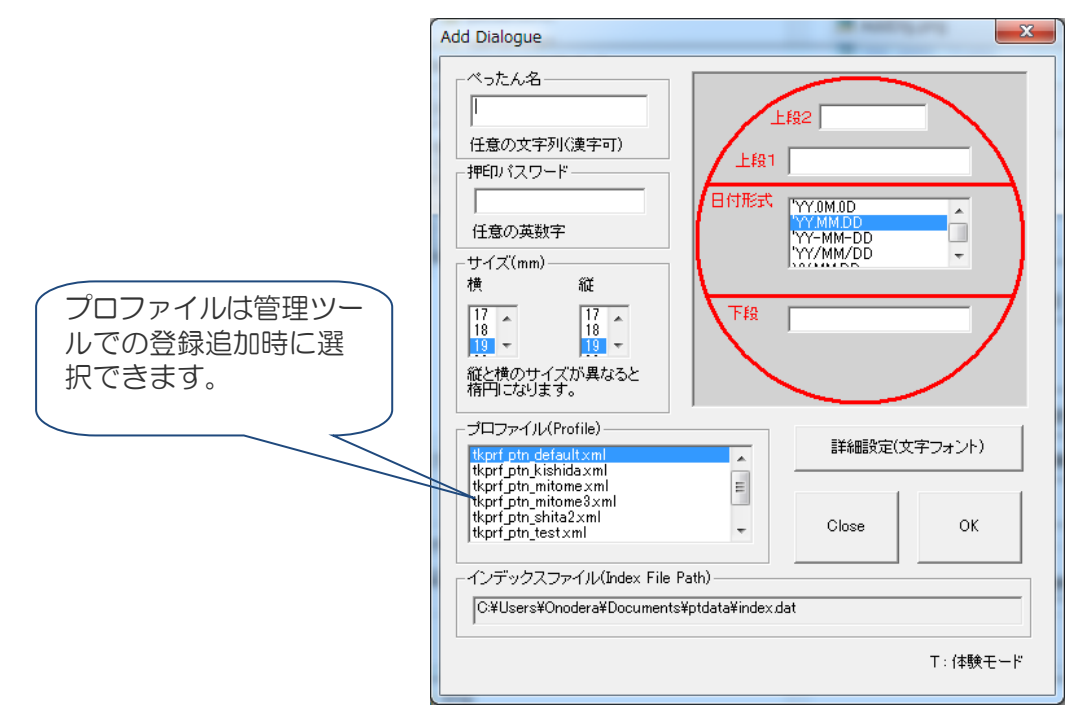

#### 8-1.プロファイルの構造

プロファイルは XML ファイルです。 座標は左上が(0,0)でサイズは 100X100 です。 下にデフォルトのプロファイル tkprf\_ptn\_default.xml を示します。

#### tkprf\_ptn\_default.xml

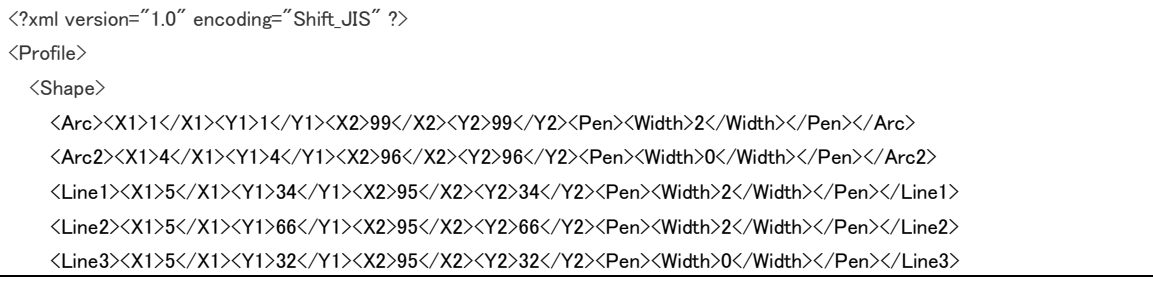

<Line4><X1>5</X1><Y1>68</Y1><X2>95</X2><Y2>68</Y2><Pen><Width>0</Width></Pen></Line4> </Shape>

<Up2><X>50</X><Y>20</Y><Font><Name>MS P ゴシック</Name><B>0</B><Size>10</Size></Font></Up2> <Up1><X>50</X><Y>32</Y><Font></Name>MS P ゴシック</Name><B>1</B></Size>Auto</Size></Font></Up1> <Date><X>50</X><Y>57</Y><</></></></>Cont></>></></></>Arial</>se></>><//B></B><//B></Size></Font></><// <Low1><X>50</X><Y>70</Y> <Font><Name>MS P ゴシック</Name><B>1</B><Size>Auto</Size></Font> </Low1> </Profile>

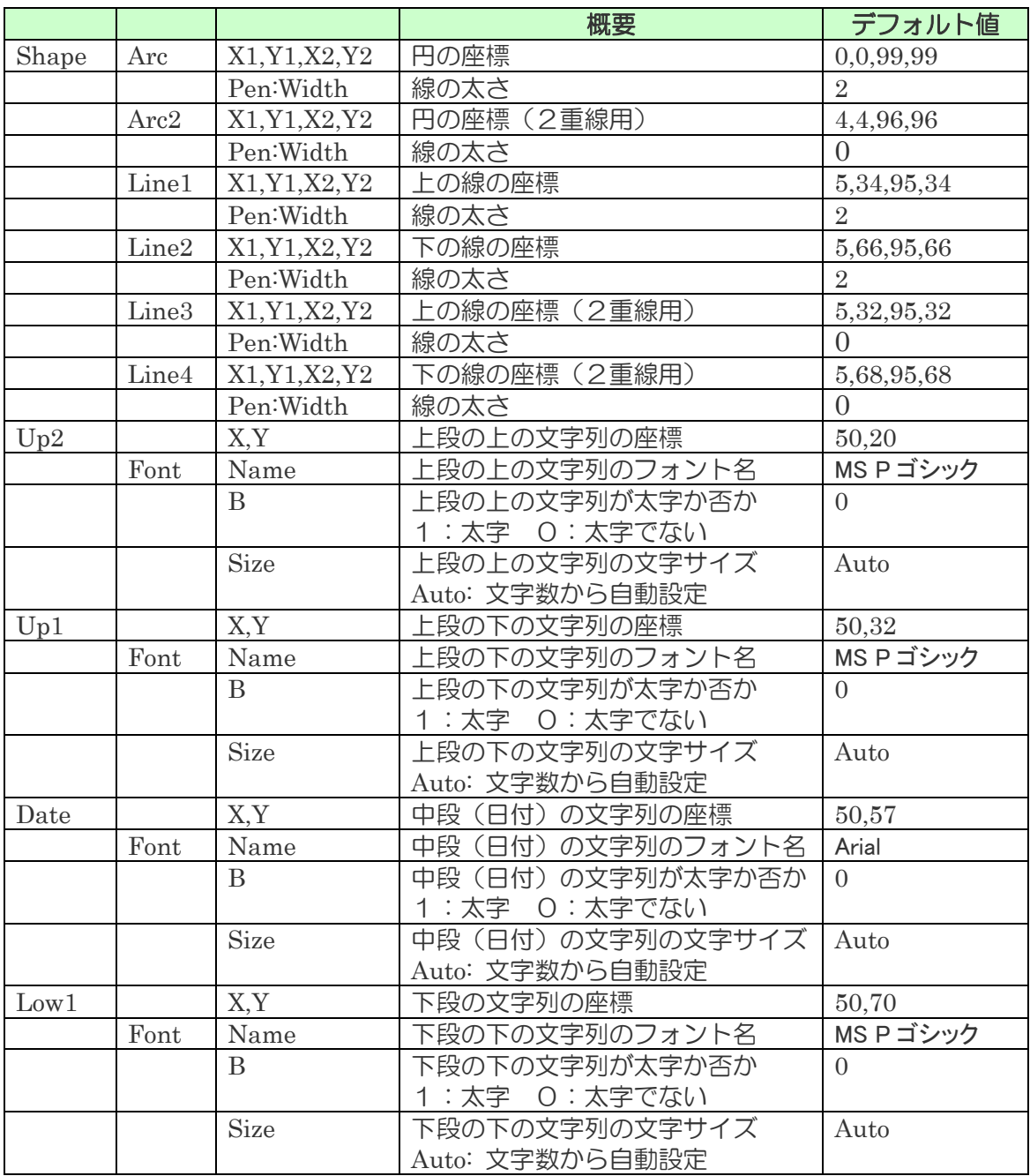

丸輪郭線を2重線表示するために Arc2 が、上段下段の区切り線を2重線にするために Line3,Line4 があります。

全ての輪郭線 Arc,Arc2,Line1,Line2,Line3,line4 は太さを設定するためにタグ<Pen><Width> を持っています。このタグ<Pen><Width>を0(ゼロ)にすることにより、「認印」のような 日付の無い印鑑も出来るようになります。

プロファイルは既存のものを修正することも出来ますし、いくつでも作成することができます。 数字は全て半角を用いてください。フォントは間違いやすいので注意して記述してください。 お使いのパソコンで用いることの出来るフォントは [スタートメニュー : コントロールパネ ル : フォント] で確認することが出来ます。また、日付印ぺったんインストールディレクト リ下のフォルダー ptdata 中のファイル「フォントリスト.txt」には Windows で用いることの 出来る一般的なファンとがリストされています。ご利用ください。

なお、フォントの記述が間違っている場合、Windows がかってにフォントを選択します。フ ォントを変えても印影中のフォントが変わらない場合は、フォント名を再確認してください。 デフォルトのプロファイル tkprf\_ptn\_default.xml の他にいくつかのサンプルプロファイル が付属しております。

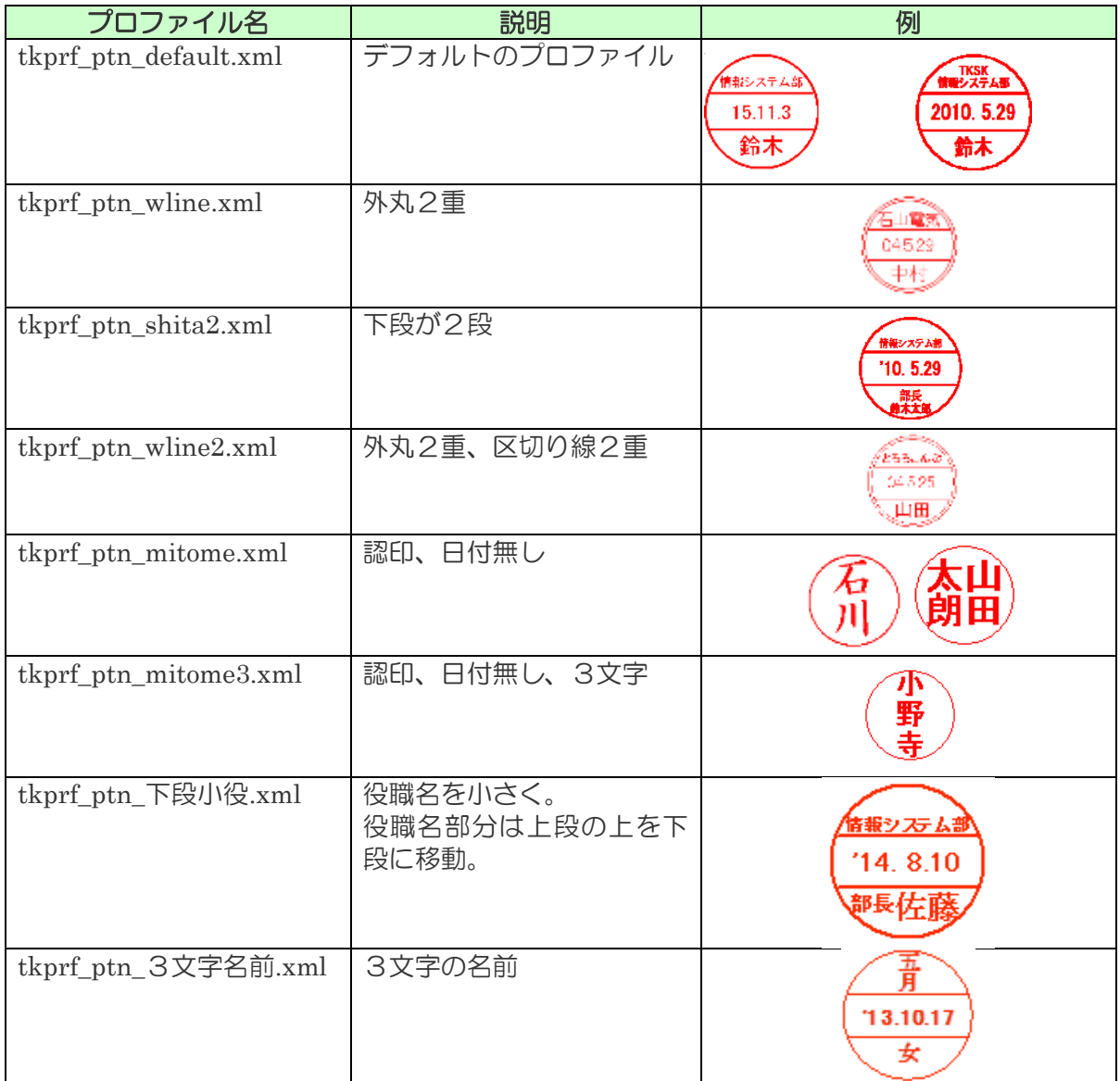

9. ログの出力

ログには 押印ログと管理ログの2種類があります。

押印ログは押印するたびに押印ツールから出力されます。 管理ログは日付印を追加、編集、削除するたびに管理ツールから出力されます。

9-1. 押印ログ

押印時に押印情報をログ出力することができます。

押印ログの出力先は押印ツールで変更できますが、押印者に変更を許したくない場合は管理ツ ールで押印ログの出力先を設定します。

9-1-1. 押印ログの形式

ログには押印時に押印ダイアローグに入力した押印情報(文書番号、押印日、押印時間、承認 者、所属、コメント)及び Windows ログインユーザ名,コンピュータ名が出力されます。 最後にログ改ざん防止用のハッシュコードが付加されます。

コメントが複数行ある場合は、1行目のみログ出力されます。

ログの出力形式は CSV 形式です。デリミタはパイプ(縦棒)とカンマが選択できます。

ログ出力形式

押印ログ ID,文書番号,押印日,押印時刻,押印者の氏名,押印者の所属,コメント,Windows ログ インユーザ名,コンピュータ名,ハッシュコード

例

### パイプ形式の例

P13A579ABK|Doc No.0088909-003|2010/07/17|14:15| 鈴 木 太 郎 | 情 報 シ ス テ ム 部 | 部長承認 |Onodera|GB1|1XWCYVWB|

CSV (カンマ) 形式の例

P13A579ABK,Doc No.0088909-003,2010/07/17,14:16, 鈴 木 太 郎 , 情 報 シ ス テ ム 部 , 部 長 承 認, Onodera, GB1, 1YWC2XWG.

9-2. 押印ログ出力先の設定

ログの出力先は任意に変更できます。デフォルトの出力先はドキュメントフォルダーです。

ログの出力先の設定は押印ツールおよび管理ツールのどちらでも設定できますが、管理ツール で設定した場合は押印ツールでは設定ができなくなります。

① 押印ツールでの設定

押印ツール(pettanin.exe) を起動し、メニュー[設定] -> [ログファイル...]を選択します。

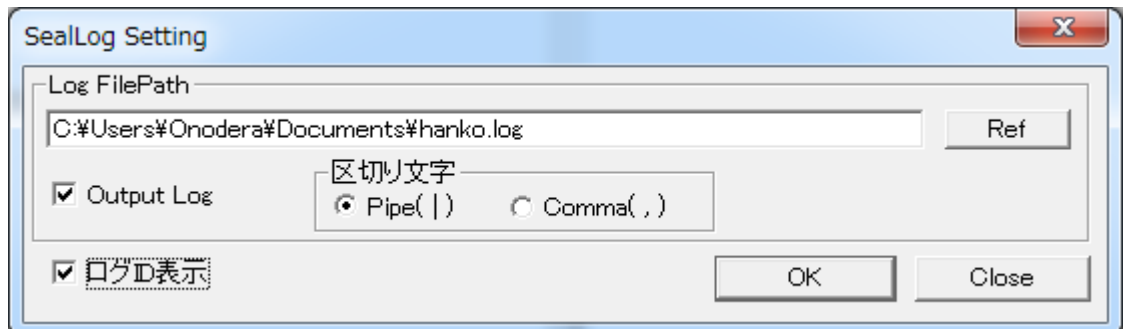

ログファイルを出力するには[Output Log]にチェックを付けます。 ログファイルの出力先を変更するにはボタン[Ref]をクリックします。

管理ツールでログの出力先を設定した場合は、[Output Log]にチェックがついていなくてもロ グが出力されます。

② 管理ツールでの設定

管理ツール を起動し、ボタン[押印設定]をクリックします。

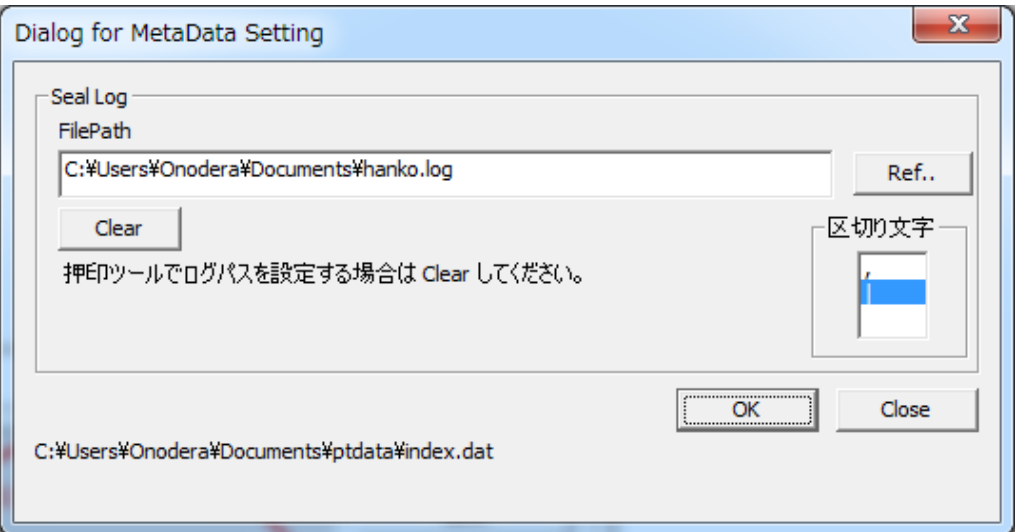

押印ログパス(Seal Log Path) を設定し、ボタン[OK]をクリックします。

管理ツールによる押印ログパス設定値は日付印ぺったんデータファイル(インデックスファイ ル)に書き込まれます。日付印ぺったんデータファイル毎に押印ログパスの設定を行う必要が あります。

日付印ぺったんデータファイル中の押印ログパス情報例

[META]

Data=<data><SealLog><path>C:¥Users¥Onodera¥Documents¥hanko.log</path><dlmt> |</dlmt></SealLog></data>

管理ツールで押印ログファイルパスを設定すると押印ツールでは押印ログファイルパスの設定 ができなくなります。押印ツールで押印ログファイルパスの設定をしようとすると下記メッセ ージが表示されます。

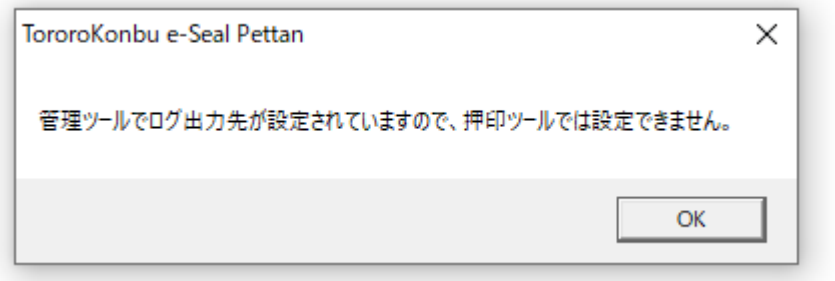

押印ツールで押印ログパスの設定をできるようにするには管理ツールで設定変更する必要があ ります。管理ツール を起動し、ボタン[押印設定]をクリックします。

ボタン[Clear]をクリックし、押印ログパスの設定値を空白にしてください。

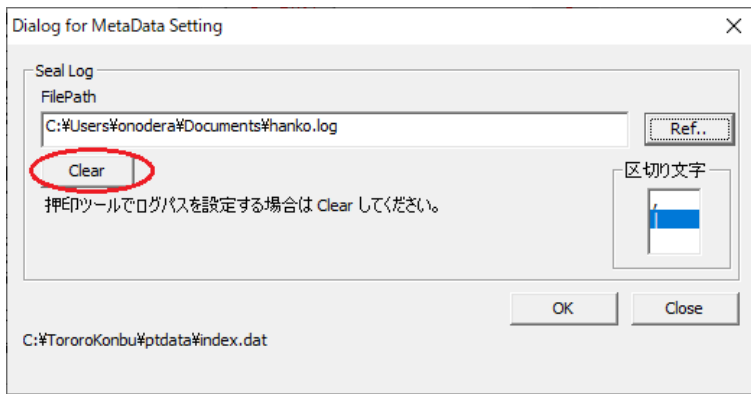

9-3. 押印ログ ID

押印するたびに、押印ログ ID を生成し、日付印の下に表示できるようになりました。 紙に印刷された状態でも押印ログ ID を基に押印情報を確認できます。

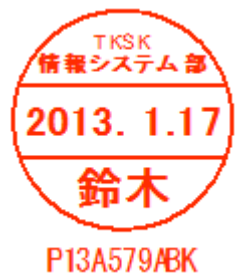

- ① 押印ログ ID の形式 (例) P13A579ABK **PYYMRRRRRR** P: 日付印ペッタンをあらわします。承認はんこの場合は S になります。  $YY:$  年  $({\frac{1}{2}})$ M : 月をあらわします。 1月-A 2 月-B 3 月-C 4 月-D 5 月-E 6 月-F 7 月-G 8 月-H 9 月-J 10 月-K 11 月-L 12 月-M RRRRRR: ランダムな文字列(大文字英数字 0 1 I O を除く)
- ② 押印ログ ID の表示方法 押印ツールのメニュー「設定:ログファイル…」を選択し、押印ログ設定ダイアローグを 開きます。「Output Log」と「ログ ID 表示」にチェックを付ければ押印ログ ID が日付印 の下に表示されるようになります。

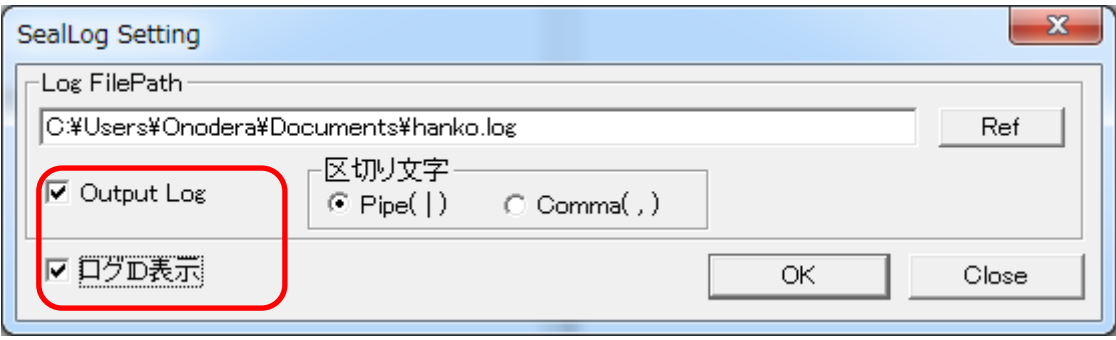

9-4. 押印ログのチェック

押印ログを検索/チェックできるアプリケーション checklog が用意されています。

ログにはハッシュコードが付加されており、ログが不正に修正された場合、ハッシュコードが 一致しなくなります。

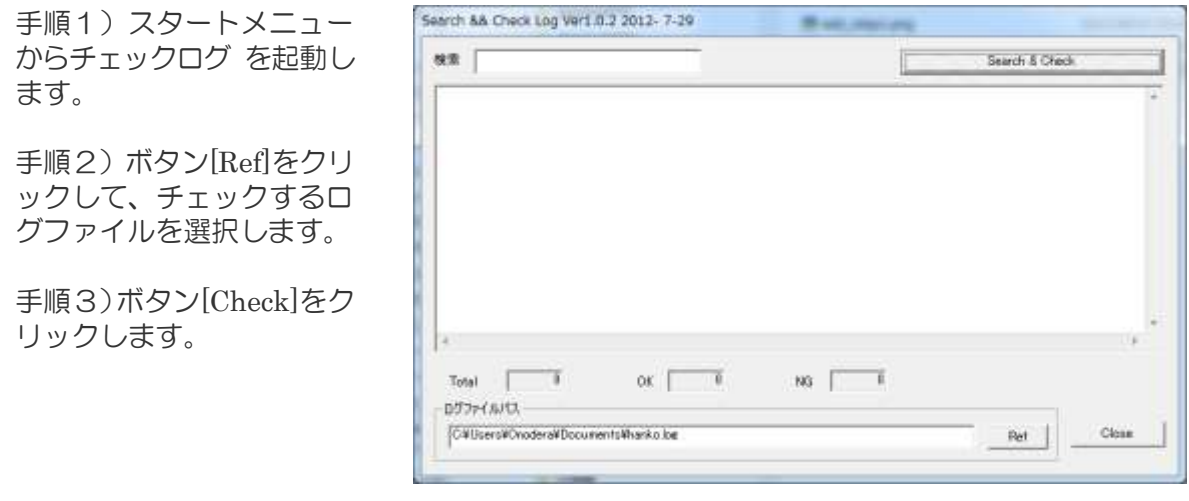

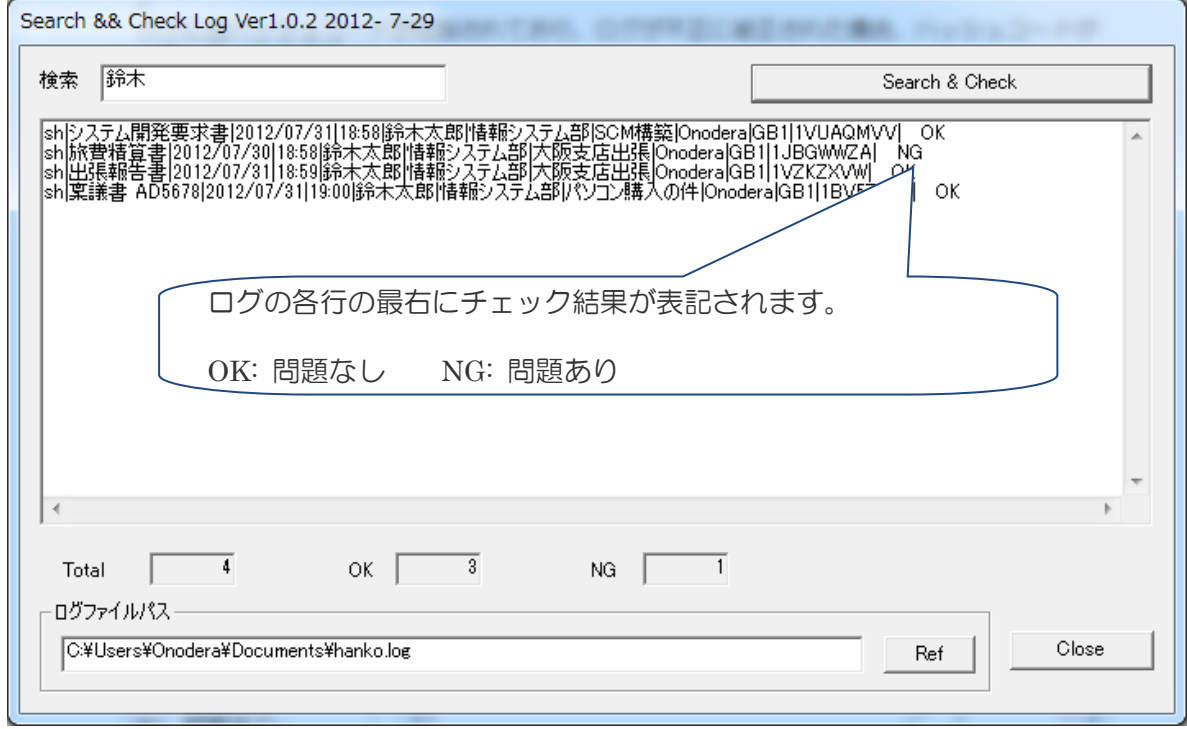

「鈴木」で検索した例です。

図の例では2行目が改ざんされているため、NG になっています。

9-5. 管理ログ

管理ツールで日付印を追加、編集、削除するたびに管理ログが出力されます。

ログ出力形式

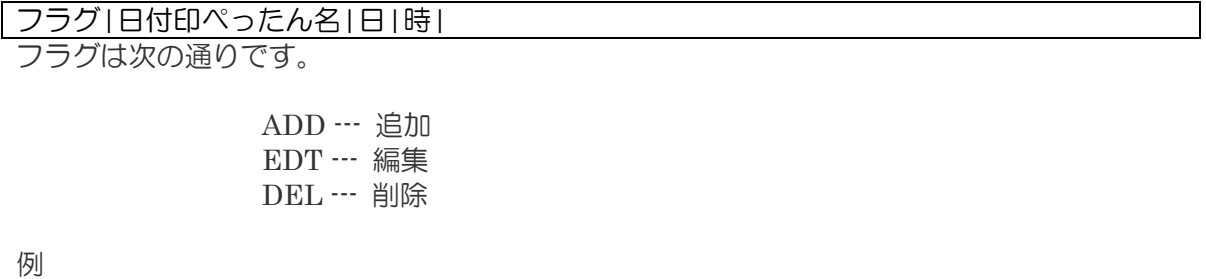

# DEL|安部|2012/04/15|23:05|

管理ログの出力先は 管理ツールの設定ダイアローグで変更できます。

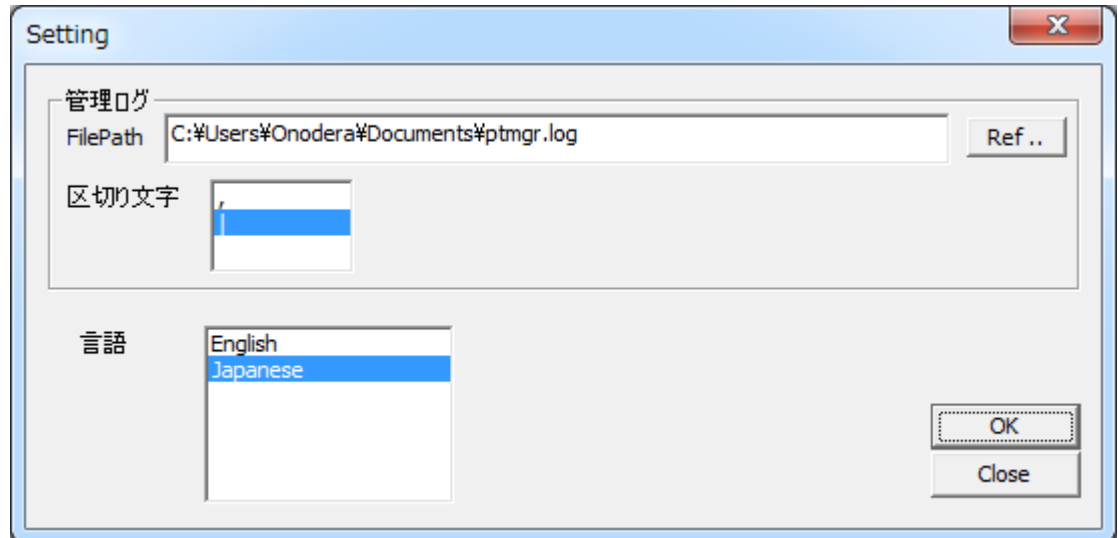

デフォルトの管理ログ出力先は

ドキュメントフォルダー\ptmgr.log

になります。

## 10.未押印ぺったんオブジェクト

日付印ペッタンは押印しない状態であらかじめワードなどで作成したフォーム(様式)に埋 め込んでおき、押印の際にはこの埋め込んでおいた日付印ペッタンをダブルクリックするとい う方法があります。

オブジェクトのデフォルトサイズは16mm になります。デフォルトサイズは設定ダイアロ ーグで変更することができます。

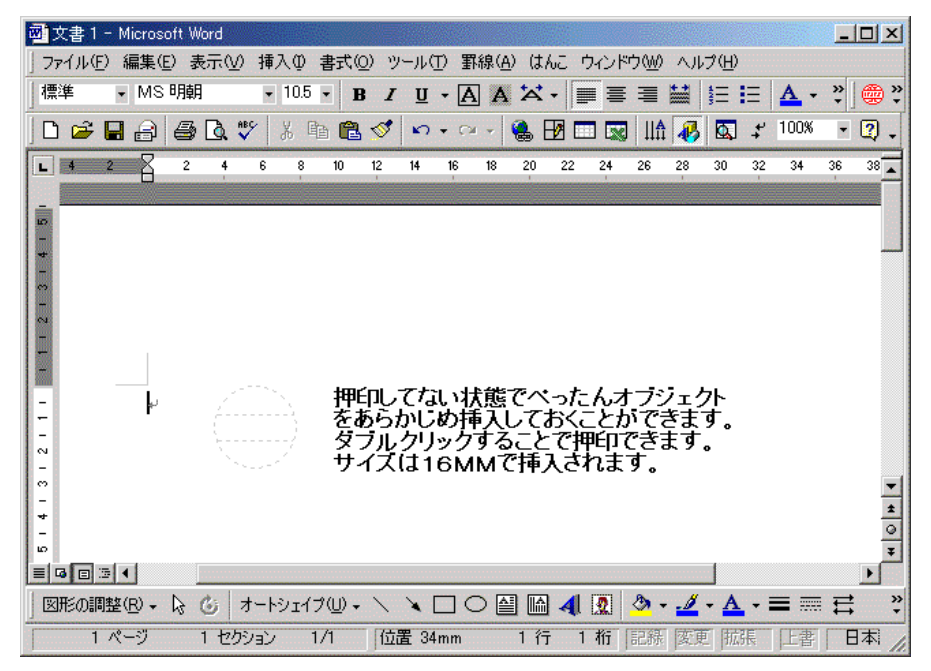

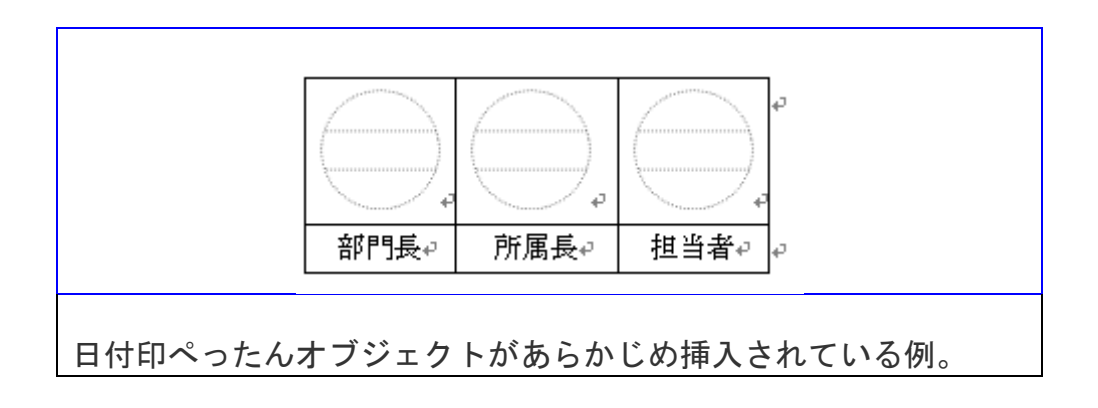

10-1. 日付印ぺったんオブジェクトのデフォルトサイズの設定

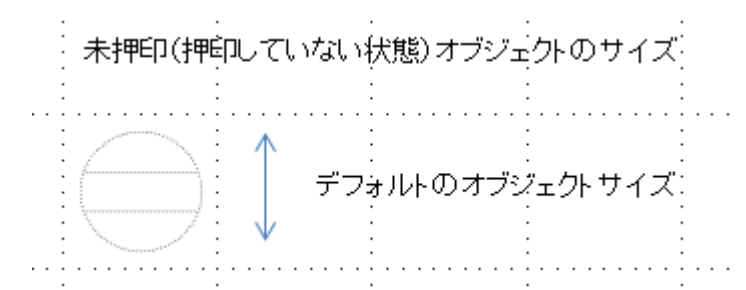

オブジェクトのデフォルトサイズは16mm になります。デフォルトサイズは設定ダイアロ ーグで変更することができます。設定手順を説明します。

1)Windows スタートメニューから日付印ぺったん押印ツールを起動します。

2)日付印ぺったん押印ツールのメニュー[設定→設定...]を選択します。

3)設定ダイアローグが開きますので、オブジェクトの初期値を変更し、ボタン OK をクリッ クします。

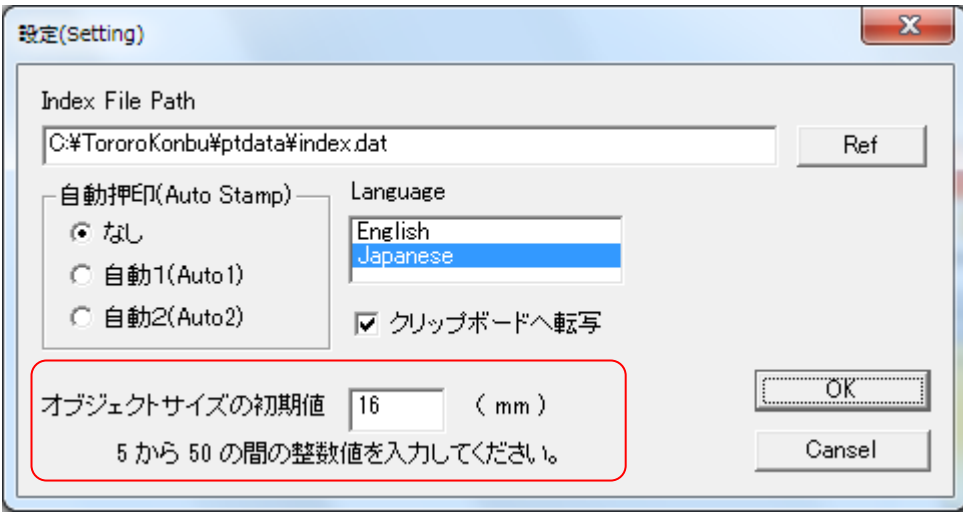

4)日付印ぺったん押印ツールを終了します。

#### 11.自動押印

押印ダイアローグを表示せずに押印できます。

自動押印機能を使用するにはパスワード保存機能を用い、あらかじめパスワードを設定して使 うのが基本です。パスワードが保存せずに自動押印機能を用いた場合は、押印ダイアローグが 開きます。

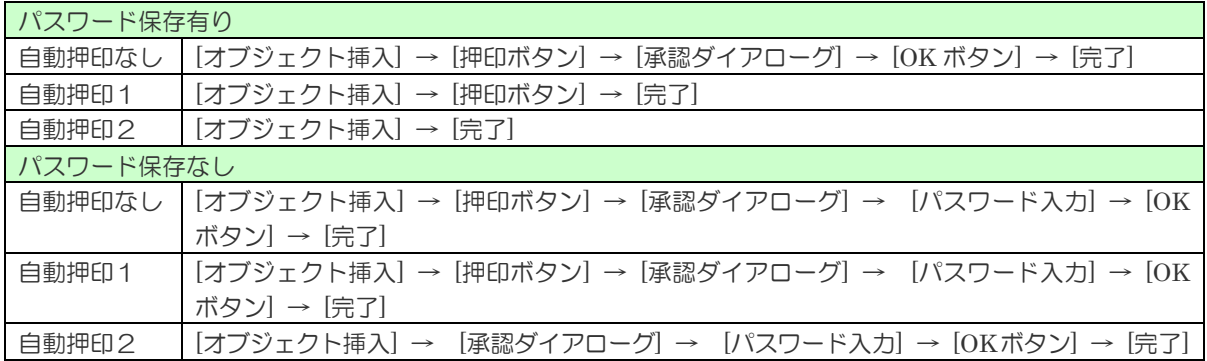

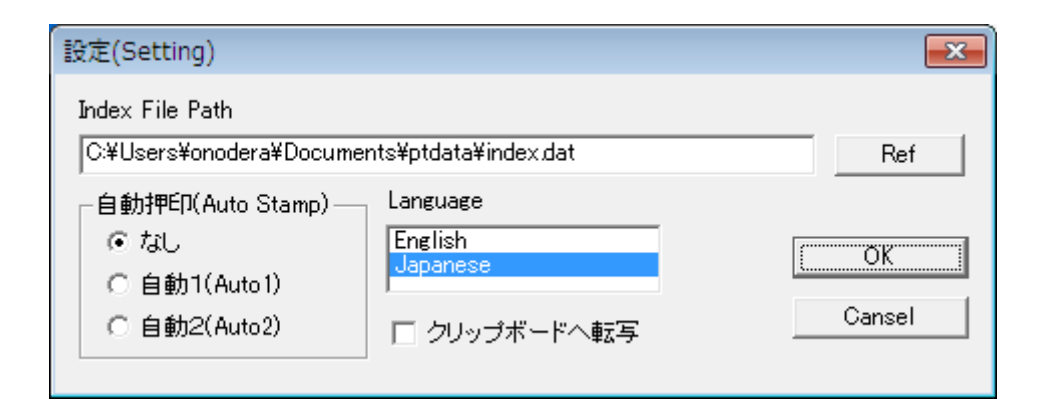

11-1.自動押印の設定

日付印ペッタン が起動された状態で、メニュー[オプション:設定]をクリックします。

設定ダイアローグ上で自動押印を選択します。

12-2.自動押印の解除

日付印ペッタン が起動された状態で、メニュー[オプション:設定]をクリックします。

設定ダイアローグ上で自動押印なしを選択します。

12. クリップボード転写

OLE に対応していないアプリケーションを用いて文書を編集している場合、オブジェクトの 挿入機能がないため押印できません。

そのような場合には、クリップボード経由で印影イメージを文書に押印することができます。

日付印ぺったんを起動し、押印すれば印影イメージがクリップボードに転写されます。

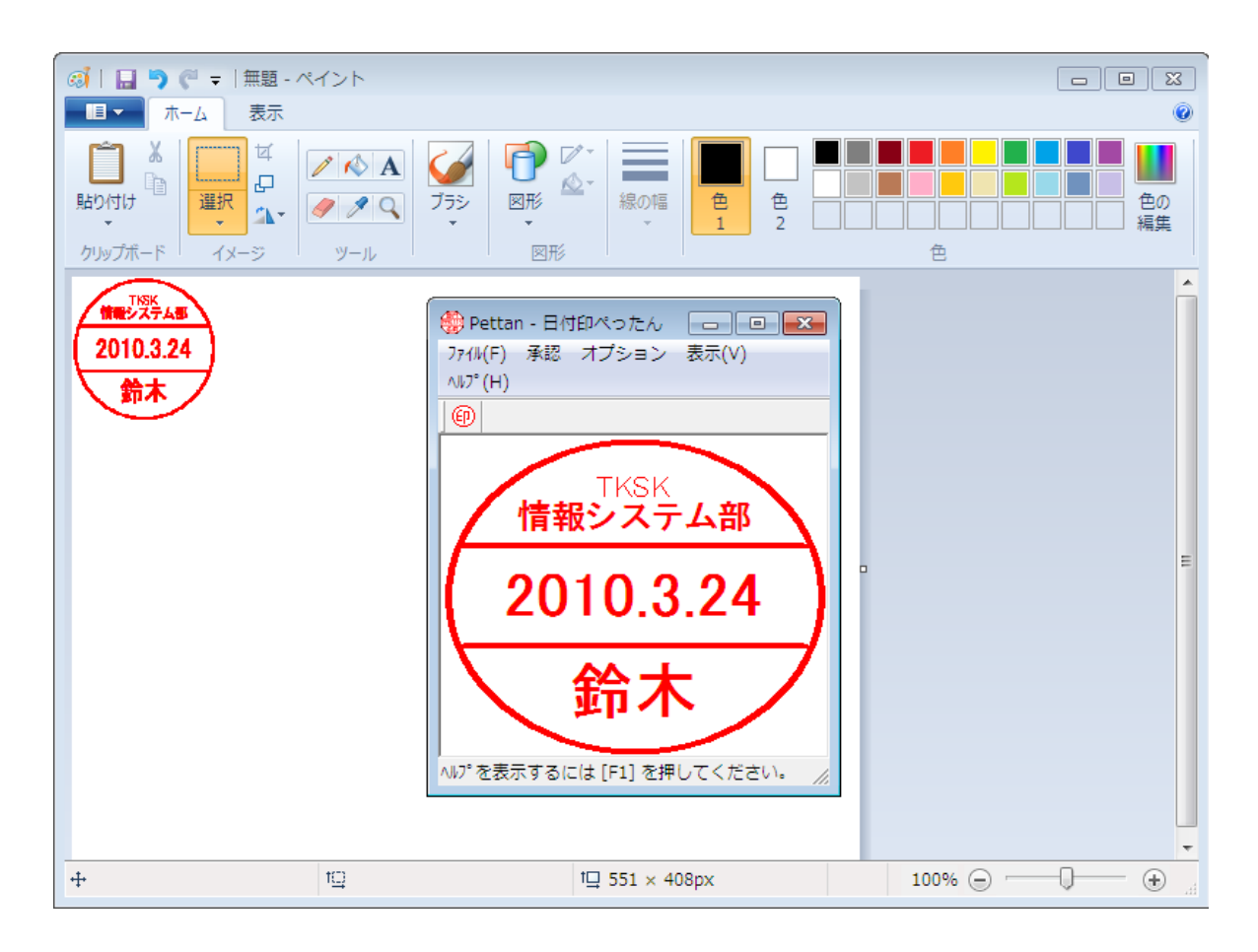

印影イメージをクリップボ ードの転写するには設定ダ イアローグの「クリップボ ードへ転写」チェックボッ クスにチェックを入れてお く必要があります。

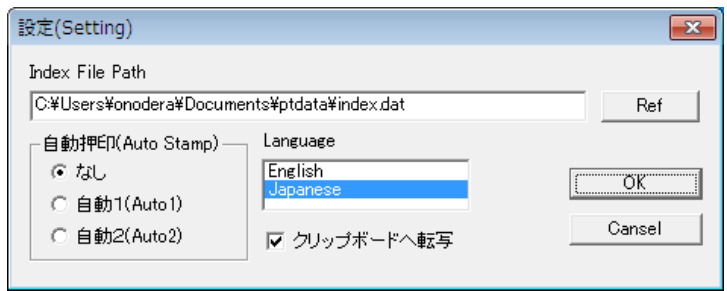

Appendix A ライセンス ID とぺったん ID

ライセンス ID は基本ユーザライセンスをご購入の方にお送りしております。 一方、ぺったん ID はパーソナルユーザライセンスご購入の方にお送りしております。 体験モードでぺったんを登録した場合はぺったん ID は 0000-0000-0000-0000 に、ラ イセンス ID は 「体験版」 になります。

体験モードの場合

上段と下段の文字数の合計が全角2文字以内の場合はぺったんIdとして 0000-0000-0000-0000 を入力すれば登録することができます。この場合、インデックスファイルとぺったんファイル がどうなるか下に例を示します。

体験版の例のインデックスファイル例

[安部] Data=<Petfile>安部.ptn</Petfile> Password2=TeHc[B Hash=By81nw

安部.ptn

<Pettan><Up1>安</Up1><Up2></Up2><Down>部</Down> <PettanID>0000-0000-0000-0000</PettanID><PHash>WYZJZDR6</PHash></Pettan> <Profile>tkprf\_ptn\_default.xml</Profile><Shape><Size><X>19</X><Y>19</Y></Size></Shape> <Date><Format>YYYY.MM.DD</Format></Date> <LicenseId>体験版</LicenseId><Hash>JC2JDWYW</Hash> <Font><Up2><Name>MS P明朝</Name><B>0</B><Size>10</Size></Up2> <Up1><Name>MS P明朝</Name><B>1</B><Size>12</Size></Up1> <Date><Name>Arial</Name><B>1</B><Size>16</Size></Date> <Low1><Name>MS P明朝</Name><B>1</B><Size>12</Size></Low1></Font>

登録されるライセンス ID は 体験版 となります。また、ぺったん ID は 0000-0000-0000-0000 となります。

パーソナルライセンスの場合

上段と下段の文字数の合計が全角2文字を越える場合はぺったん Id と登録キーが必要になり ます。インデックスファイルとぺったんファイルがどうなるか下に例を示します。

パーソナルライセンスの場合のインデックスファイル例

[田中] Data=<Petfile>田中.ptn</Petfile> Password2=TeHc<sup>[B]</sup> Hash=BCxrtN

田中.ptn

<Pettan><Up1>田</Up1><Up2></Up2><Down>中</Down> <PettanID>0000-1234-1234-1234</PettanID><PHash>4Y7YVYCV</PHash></Pettan> <Profile>tkprf\_ptn\_default.xml</Profile> <Shape><Size><X>19</X><Y>19</Y></Size></Shape> <Date><Format>YYYY.MM.DD</Format></Date> <LicenseId>Personal</LicenseId><Hash>C2VXZP9F</Hash> <Font><Up2><Name>MS P明朝</Name><B>0</B><Size>10</Size></Up2> <Up1><Name>MS P明朝</Name><B>1</B><Size>12</Size></Up1> <Date><Name>Arial</Name><B>1</B><Size>16</Size></Date> <Low1><Name>MS P明朝</Name><B>1</B><<Size>12</Size></Low1></Font>

パーソナルらいセンスの場合、登録されるライセンス ID は personal となります。

企業ライセンスユーザの場合

ライセンス ID 及びぺったん ID には同じものが入ります。

企業ライセンスユーザの場合のインデックスファイル例

[久保田早紀] Data=<Petfile>久保田早紀.ptn</Petfile> Password2=TeHc[B Hash=B?jw;>

久保田早紀.ptn

<Pettan><Up1>久保田</Up1><Up2></Up2><Down>早紀</Down> <PettanID>とろろこんぶシステム工房</PettanID> <PHash>VZ1WC89V</PHash></Pettan> <Profile>tkprf\_ptn\_default.xml</Profile> <Shape><Size><X>19</X><Y>19</Y></Size></Shape> <Date><Format>YYYY.MM.DD</Format></Date> <LicenseId>とろろこんぶシステム工房</LicenseId><Hash>JTFX13WY</Hash> <Font><Up2><Name>MS P明朝</Name><B>0</B><Size>10</Size></Up2> <Up1><Name>MS P明朝</Name><B>1</B><Size>12</Size></Up1> <Date><Name>Arial</Name><B>1</B><Size>16</Size></Date> <Low1><Name>MS P明朝</Name><B>1</B><<Size>12</Size></Low1></Font> おわり